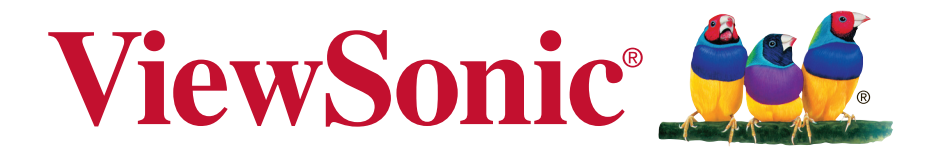

## **PJD7830HDL/PJD7835HD DLP Projector User Guide**

IMPORTANT: Please read this User Guide to obtain important information on installing and using your product in a safe manner, as well as registering your product for future service. Warranty information contained in this User Guide will describe your limited coverage from ViewSonic Corporation, which is also found on our web site at http:// www.viewsonic.com in English, or in specific languages using the Regional selection box in the upper right corner of our website. "Antes de operar su equipo lea cu idadosamente las instrucciones en este manual"

Model No. VS15996/VS15994

## **Thank you for choosing ViewSonic**

With over 25 years as a world leading provider of visual solutions, ViewSonic is dedicated to exceeding the world's expectations for technological evolution, innovation, and simplicity. At ViewSonic, we believe that our products have the potential to make a positive impact in the world, and we are confident that the ViewSonic product you have chosen will serve you well.

Once again, thank you for choosing ViewSonic !

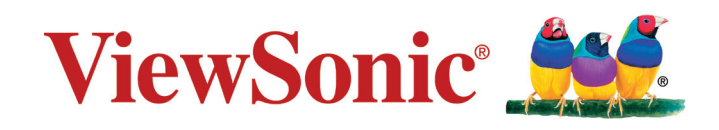

# **Compliance Information**

## **FCC Compliance Statement**

This device complies with part 15 of FCC Rules. Operation is subject to the following two conditions: (1) this device may not cause harmful interference, and (2) this device must accept any interference received, including interference that may cause undesired operation.

This equipment has been tested and found to comply with the limits for a Class B digital device, pursuant to part 15 of the FCC Rules. These limits are designed to provide reasonable protection against harmful interference in a residential installation. This equipment generates, uses, and can radiate radio frequency energy, and if not installed and used in accordance with the instructions, may cause harmful interference to radio communications. However, there is no guarantee that interference will not occur in a particular installation. If this equipment does cause harmful interference to radio or television reception, which can be determined by turning the equipment off and on, the user is encouraged to try to correct the interference by one or more of the following measures:

- Reorient or relocate the receiving antenna.
- Increase the separation between the equipment and receiver.
- Connect the equipment into an outlet on a circuit different from that to which the receiver is connected.
- Consult the dealer or an experienced radio/TV technician for help.

**Warning:** You are cautioned that changes or modifications not expressly approved by the party responsible for compliance could void your authority to operate the equipment.

## **Industry Canada Statement**

CAN ICES-3 (B)/NMB-3(B)

## **CE Conformity for European Countries**

The device complies with the EMC Directive 2004/108/EC and Low Voltage Directive 2006/95/EC.

#### **Following information is only for EU-member states:**

The mark is in compliance with the Waste Electrical and Electronic Equipment Directive 2012/19/EC (WEEE).

The mark indicates the requirement NOT to dispose the equipment including any spent or discarded batteries or accumulators as unsorted municipal waste, but use the return and collection systems available. If the batteries, accumulators and button cells included with this equipment, display the chemical symbol Hg, Cd, or Pb, then it means that the battery has a heavy metal content of more than 0.0005% Mercury or more than, 0.002% Cadmium, or more than 0.004% Lead.

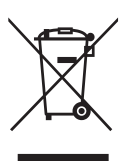

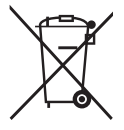

## **Declaration of RoHS2 Compliance**

This product has been designed and manufactured in compliance with Directive 2011/65/EU of the European Parliament and the Council on restriction of the use of certain hazardous substances in electrical and electronic equipment (RoHS2 Directive) and is deemed to comply with the maximum concentration values issued by the European Technical Adaptation Committee (TAC) as shown below:

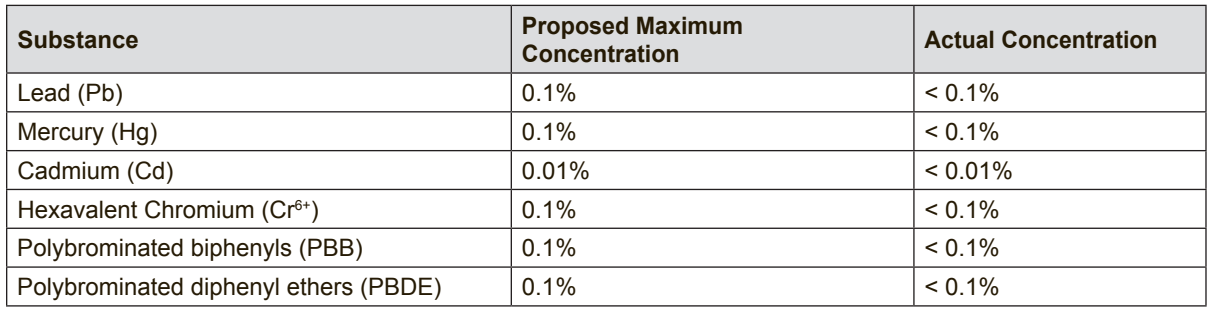

Certain components of products as stated above are exempted under the Annex III of the RoHS2 Directives as noted below:

Examples of exempted components are:

- 1. Mercury in cold cathode fluorescent lamps and external electrode fluorescent lamps (CCFL and EEFL) for special purposes not exceeding (per lamp):
	- (1) Short length ( $\leq$  500 mm): maximum 3.5 mg per lamp.
	- (2) Medium length ( $>500$  mm and  $\leq 1,500$  mm): maximum 5 mg per lamp.
	- (3) Long length ( $>$ 1,500 mm): maximum 13 mg per lamp.
- 2. Lead in glass of cathode ray tubes.
- 3. Lead in glass of fluorescent tubes not exceeding 0.2% by weight.
- 4. Lead as an alloying element in aluminium containing up to 0.4% lead by weight.
- 5. Copper alloy containing up to 4% lead by weight.
- 6. Lead in high melting temperature type solders (i.e. lead-based alloys containing 85% by weight or more lead).
- 7. Electrical and electronic components containing lead in a glass or ceramic other than dielectric ceramic in capacitors, e.g. piezoelectronic devices, or in a glass or ceramic matrix compound.

### **Indian Restriction of Hazardous Substances**

Restriction on Hazardous Substances statement (India) This product complies with the "India E-waste Rule 2011" and prohibits use of lead, mercury, hexavalent chromium, polybrominated biphenyls or polybrominated diphenyl ethers in concentrations exceeding 0.1 weight % and 0.01 weight % for cadmium, except for the exemptions set in Schedule 2 of the Rule.

## **Important Safety Instructions**

- **1.** Read these instructions.
- **2.** Keep these instructions.
- **3.** Heed all warnings.
- **4.** Follow all instructions.
- **5.** Do not use this unit near water.
- **6.** Clean with a soft, dry cloth.
- **7.** Do not block any ventilation openings. Install the unit in accordance with the manufacturer's instructions.
- **8.** Do not install near any heat sources such as radiators, heat registers, stoves, or other devices (including amplifiers) that produce heat.
- **9.** Do not defeat the safety purpose of the polarized or grounding-type plug. A polarized plug has two blades with one wider than the other. A grounding type plug has two blades and a third grounding prong. The wide blade and the third prong are provided for your safety. If the provided plug does not fit into your outlet, consult an electrician for replacement of the obsolete outlet.
- **10.** Protect the power cord from being walked on or pinched particularly at plugs. Convenience receptacles and the point where they exit from the unit. Be sure that the power outlet is located near the unit so that it is easily accessible.
- **11.** Only use attachments/accessories specified by the manufacturer.
- **12.** Use only with the cart, stand, tripod, bracket, or table specified by the manufacturer, or sold with the unit. When a cart is used, use caution when moving the cart/unit combination to avoid injury from tipping over.

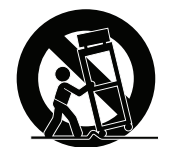

- **13.** Unplug this unit when unused for long periods of time.
- **14.** Refer all servicing to qualified service personnel. Servicing is required when the unit has been damaged in any way, such as: if the power-supply cord or plug is damaged, if liquid is spilled onto or objects fall into the unit, if the unit is exposed to rain or moisture, or if the unit does not operate normally or has been dropped.

# **Copyright Information**

Copyright © ViewSonic Corporation, 2015. All rights reserved.

Macintosh and Power Macintosh are registered trademarks of Apple Inc.

Microsoft, Windows, and the Windows logo are registered trademarks of Microsoft Corporation in the United States and other countries.

ViewSonic and the three birds logo are registered trademarks of ViewSonic Corporation.

VESA is a registered trademark of the Video Electronics Standards Association. DPMS and DDC are trademarks of VESA.

PS/2, VGA and XGA are registered trademarks of International Business Machines Corporation.

Disclaimer: ViewSonic Corporation shall not be liable for technical or editorial errors or omissions contained herein; nor for incidental or consequential damages resulting from furnishing this material, or the performance or use of this product.

In the interest of continuing product improvement, ViewSonic Corporation reserves the right to change product specifications without notice. Information in this document may change without notice.

No part of this document may be copied, reproduced, or transmitted by any means, for any purpose without prior written permission from ViewSonic Corporation.

## **Product Registration**

To fulfill possible future product needs, and to receive additional product information as it becomes available, please visit your region section on ViewSonic's website to register your product online.

The ViewSonic CD also provides an opportunity for you to print the product registration form. Upon completion, please mail or fax to a respective ViewSonic office. To find your registration form, use the directory ":\CD\Registration". Registering your product will best prepare you for future customer service needs. Please print this user guide and fill the information in the "For Your Records" section. For additional information, please see the "Customer Support" section in this guide.

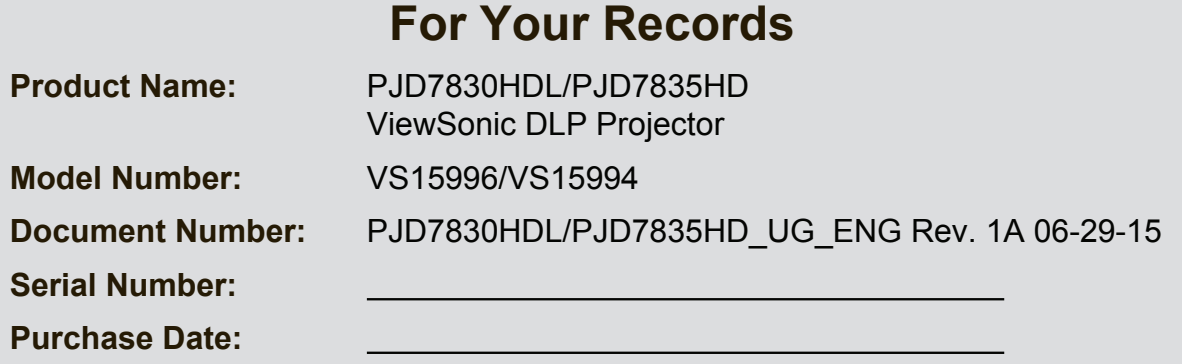

#### **Product disposal at end of product life**

The lamp in this product contains mercury which can be dangerous to you and the environment. Please use care and dispose of in accordance with local, state or federal laws.

ViewSonic respects the environment and is committed to working and living green. Thank you for being part of Smarter, Greener Computing.

Please visit ViewSonic website to learn more.

USA & Canada: http://www.viewsonic.com/company/green/recycle-program/ Europe: http://www.viewsoniceurope.com/uk/support/recycling-information/ Taiwan: http://recycle.epa.gov.tw/recycle/index2.aspx

## **FCC notice**

This equipment has been tested and found to comply with the limits for a Class B digital device, pursuant to part 15 of the FCC Rules. These limits are designed to provide reasonable protection against harmful interference in residential installation. This equipment generates, uses and can radiate radio frequency energy and if not installed and used in accordance with the instructions, may cause harmful interference to radio communications. However, there is no guarantee that interference will not occur in a particular installation. If this equipment does cause harmful interference to radio or television reception, detectable by turning the equipment in question off and on, the user is encouraged to try to correct the interference by one or more of the following measures:

- Reorient or relocate the receiving antenna
- Increase the distance between the equipment and the receiver
- Connect the equipment to an outlet on a different circuit than that which the receiver is connected to
- Or consult the dealer or an experienced radio/TV technician for help.

This device complies with Part 15 of the FCC Rules. Operation is subject to following two conditions:

- 1. This device may not cause harmful interference, and
- 2. This device must accept any interference that may cause undesired operation.

## **Safety instructions**

Read all of these instructions before you operate your projector and save for future reference.

1. Read instructions

All the safety and operating instructions should be read before the appliance is operated.

- 2. Notes and warnings All notes and warnings in the operating instructions should be adhered to.
- 3. Cleaning

Unplug the projector from the wall socket before cleaning. Use a damp cloth for cleaning the projector housing. Do not use liquid or aerosol cleaners.

4. Accessories

Do not place this product on an unstable cart, stand, or table. The product may fall, causing serious damage to the product.

Keep the plastic packing materials (from the projector, accessories and optional parts) out of the reach of children as these bags may result in death by suffocation. Be particularly careful around the small children.

5. Ventilation

The projector is equipped with ventilation holes (intake) and ventilation holes (exhaust).

Do not block or place anything near these slots, or internal heat build-up may occur, causing picture degradation or damage to the projector.

6. Power sources

Check that the operating voltage of your unit is identical with the voltage of your local power supply.

7. Servicing

Do not attempt to service this projector yourself. Refer all servicing to qualified service personnel.

#### 8. Replacement parts

When replacement parts are required, be sure that the replacement parts are specified by the manufacture. Unauthorized substitutions may result in fire, electric shock or other hazards.

#### 9. Moisture Condensation

Never operate this projector immediately after moving it from a cold location to a warm one. When the projector is exposed to such a change in temperature, moisture may condense on the lens and the crucial internal parts. To prevent the unit from possible damage, do not use the projector for at least 2 hours when there is an extreme or sudden change in temperature.

## **Notes on the AC power cord**

AC Power Cord must meet the requirement of countries where you use this projector. Please confirm your AC plug type with the graphics below and ensure that the proper AC Power Cord is used. If the supplied AC Power Cord does not match your AC outlet, please contact your sales dealer. This projector is equipped with a grounding type AC line plug. Please ensure that your outlet fits the plug. Do not defeat the safety purpose of this grounding type plug. We highly recommend using a video source device also equipped with a grounding type AC line plug to prevent signal interference due to voltage fluctuations.

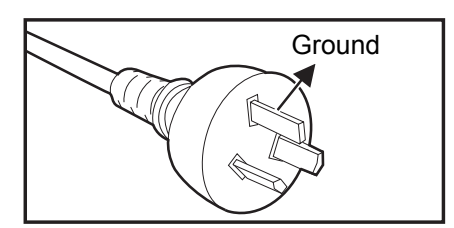

For Australia and Mainland China

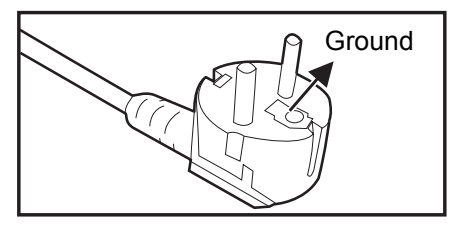

For Continental Europe

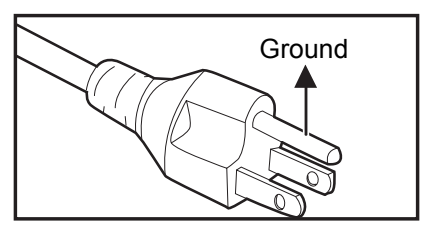

For the U.S.A. and Canada

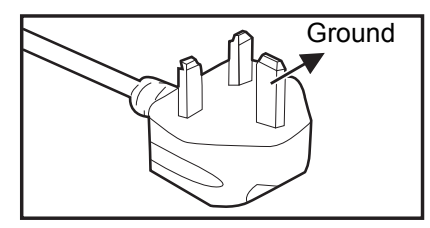

For the U.K.

## **Table of contents**

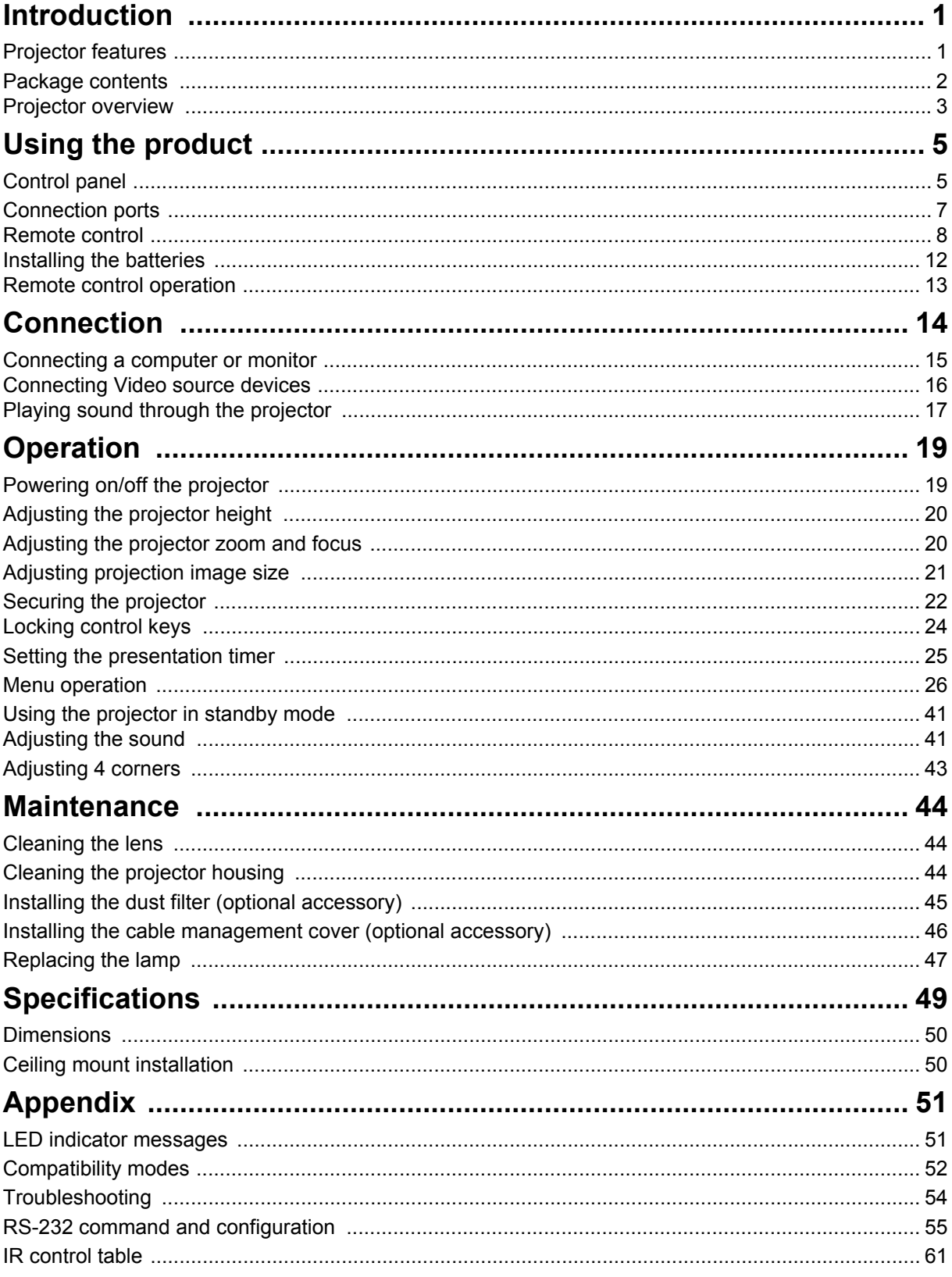

## <span id="page-11-0"></span>**Introduction**

## <span id="page-11-1"></span>**Projector features**

The projector integrates high-performance optical engine projection and a user - friendly design to deliver high reliability and ease of use.

The projector offers the following features:

- Compatibility with Macintosh<sup>®</sup> computers
- Compatibility with NTSC, PAL, SECAM and HDTV
- D-Sub 15-pin terminal for analog video connectivity
- Equipped with HDMI connection supporting HDCP
- Multi-language On-Screen Display (OSD) menus
- Digital keystone correction to correct distorted images
- RS-232 connector for serial control
- Power saving function decreasing the power consumption of the lamp by up to 30% when no input signal can be detected for a set period of time.
- Presentation timer for better control of time during presentations
- Blu-Ray 3D function supported
- Selectable quick power off function
- Color Management allowing color adjustments to your liking
- Screen Color correction allowing projection on surfaces of several predefined colors
- Quick auto search speeding up the signal detecting process
- HDMI CEC (Consumer Electronics Control) function allows synchronized power ON/OFF operation between the projector and a CEC-compatible DVD player device connected to the HDMI input of the projector

*Note*

- *The information in this manual is subject to change without notices.*
- *The reproduction, transfer or copy of all or any part of this document is not permitted without express written consent.*

## <span id="page-12-0"></span>**Package contents**

When you unpack the projector, make sure you have all these components:

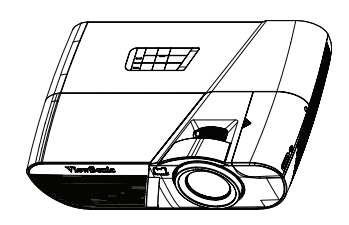

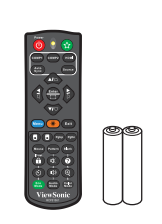

Projector Remote control (IR) & batteries (AAA \*2 PCS) AC power cord

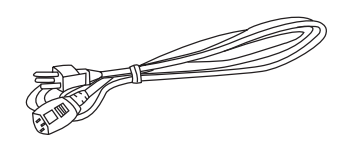

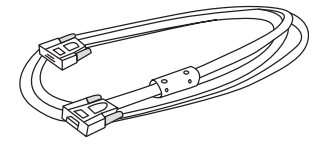

VGA cable (D-SUB to D-SUB) ViewSonic CD wizard Quick start guide

**Optional accessories**

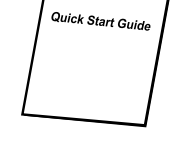

- 1. Cable management cover (rear cable cover)
- 2. Carry bag
- 3. Dust filter

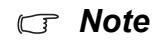

- *Contact you dealer immediately if any items are missing, appear damaged, or if the unit does not work***.**
- *For maximum protection of the product, please save the original shipping carton and packing materials and repack your product as it was originally packed at the factory if you need to ship it.*

## <span id="page-13-0"></span>**Projector overview**

### **Front view**

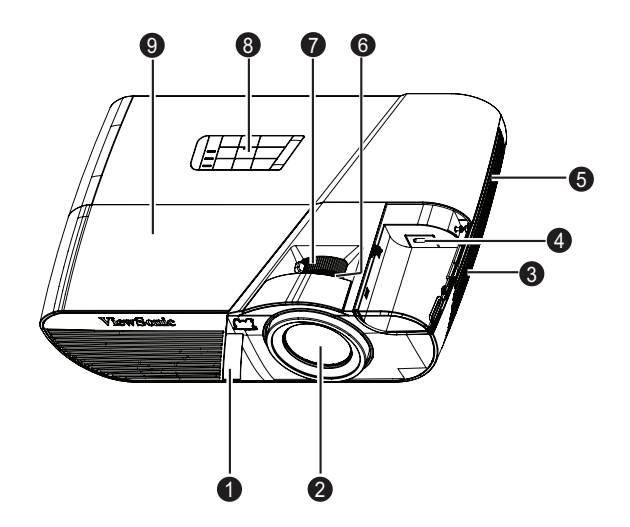

- 1. Front IR remote control sensor 2. Projection lens
- 
- 5. Ventilation holes 6. Focus ring<br>
7. Zoom ring 6. Control par
- 
- 9. Lamp cover
- 
- 3. Speaker 4. HDMI/MHL dongle port
	-
	- 8. Control panel

### **Rear View**

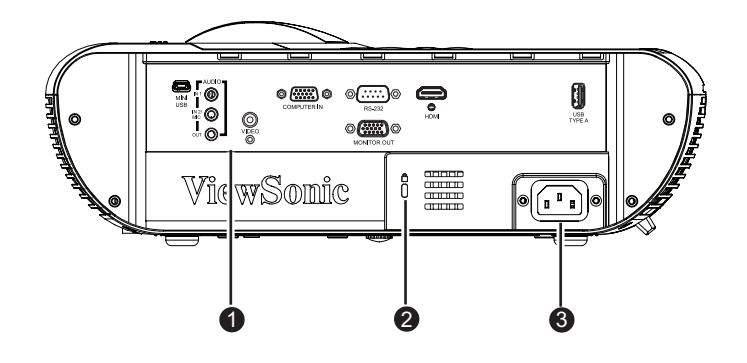

- 1. Connection ports 2. Kensington lock
	-

3. AC power socket

### **Bottom View**

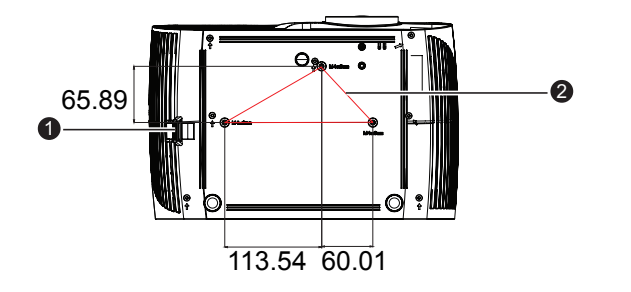

**2** Ceiling mount screws:  $M4 \times 8$  (Max. L = 8 mm)

Unit: mm

- 
- 1. Security bar 2. Ceiling mount holes
- *Note*
	- **•** This projector can be used with a ceiling mount for support. The ceiling mount is not *included in the package.*
	- *Contact your dealer for information to mount the projector on a ceiling.*

## <span id="page-15-1"></span><span id="page-15-0"></span>**Using the product Control panel**

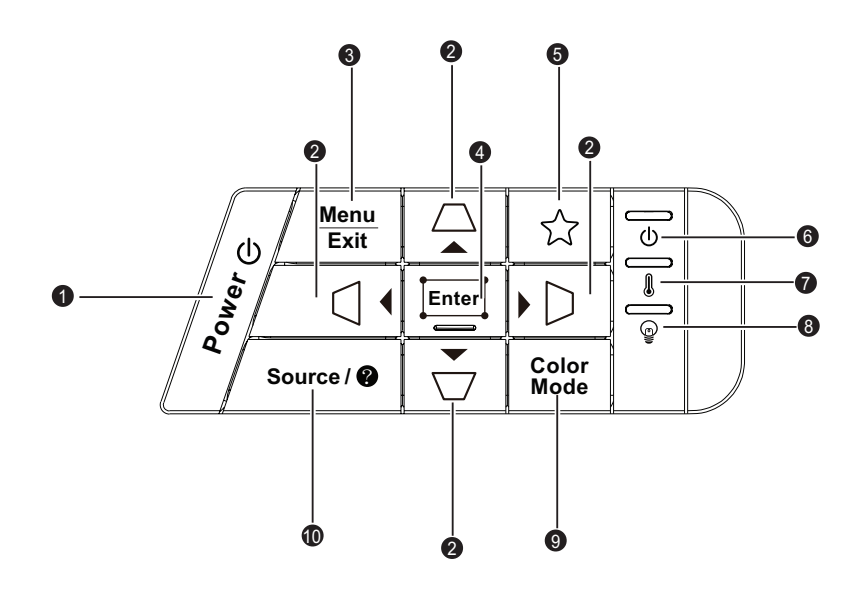

#### **1. POWER**

Turn the projector on or off.

**2.**  $\Box \Box \Box / \Box /$  (Keystone)

Manually corrects distorted images resulting from an angled projection.

#### **A** Up/ $\blacktriangledown$  Down/ **4** Left/ $\blacktriangleright$  Right

Selects the desired menu items and makes adjustments.

#### **3. Menu/Exit**

Menu: Display or exit the on-screen display menus.

Exit: Goes back to previous OSD menu, exits and saves menu settings.

**4. Enter/ (Corner Adj.)**

Enacts the selected On-Screen Display (OSD) menu item.

Displays the Corner Adj. page.

- **5. (My Button)** User definable key for customized function.
- **6. (Power LED indicator)** Refer to "LED Indicator Messages".
- **7. (Temp LED indicator)** Refer to "LED Indicator Messages".
- **8. (Lamp LED indicator)** Refer to "LED Indicator Messages".
- **9. Color Mode** Select the picture setup mode.
- 10. Source/<sup>o</sup> (Help)

Source: Display the source selection bar.

Help: Display the HELP menu by a long press for 3 seconds.

## <span id="page-17-0"></span>**Connection ports**

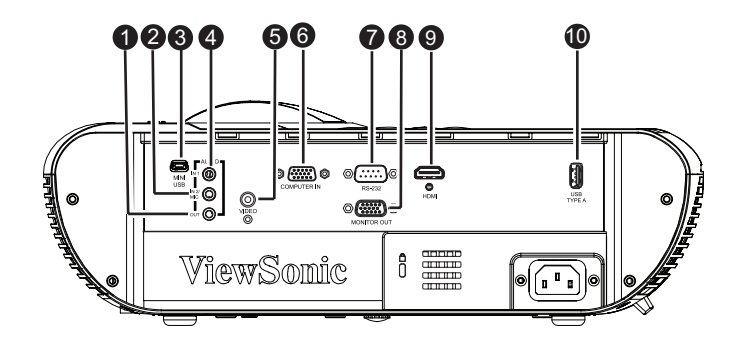

#### **1. AUDIO OUT**

Connect to a speaker or other audio input equipment.

#### **2. AUDIO IN 2 / MIC**

Connect an audio output from video equipment / computer or Microphone to this jack.

#### *Note: The function for switching to Audio in 2 / Microphone in is in OSD menu.*

#### **3. MINI USB**

This connector is for firmware update and mouse function support.

#### **4. AUDIO IN 1**

Connect an audio output from video equipment or computer to this jack.

#### **5. VIDEO**

Connect composite video output from video equipment to this jack.

#### **6. COMPUTER IN 1**

Connect image input signal (analog RGB or component) to this jack.

#### **7. RS-232**

When operating the projector via a computer, connect this to the controlling computer's RS-232C port.

#### **8. MONITOR OUT**

Connect to a computer display, etc.

#### **9. HDMI**

Connect HDMI output from video equipment to this jack.

#### **10. USB TYPE A**

5V/2A out for power charging.

### <span id="page-18-0"></span>**Remote control**

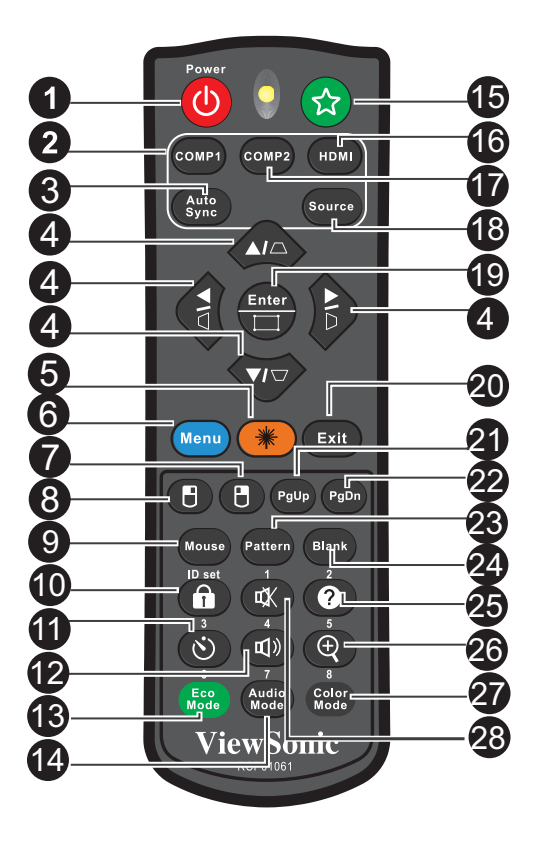

#### 1. *DPower*

Turn the projector on or off.

#### **2. COMP1**

Display COMPUTER IN 1 signal.

#### **3. Auto Sync**

Automatically determines the best picture timings for the displayed image.

#### **4.** / / / / **(Keystone)**

Manually corrects distorted images resulting from an angled projection.

#### **A** Up/ $\blacktriangledown$  Down/ **4** Left/ $\blacktriangleright$  Right

Selects the desired menu items and makes adjustments.

**5. Laser**

Aim the remote at the viewing screen, press and hold this button to activate the laser pointer.

#### **6. Menu**

Display on-screen display menus.

**7. (Right mouse)**

Perform the right button of the mouse when mouse mode is activated.

#### **8. (Left mouse)**

Perform the left button of the mouse when mouse mode is activated.

**9. Mouse**

Switch between the normal and mouse modes.

#### **10. (Lock)/ID Set**

Lock: Activates or disables panel key lock.

ID Set: Sets remote control code.

#### **11. (c)** (Timer)

Activate P-Timer OSD menu.

#### 12.  $\mathbb{q}$ <sup>+</sup> (Volume+)

Increase the volume level.

#### **13. Eco Mode**

Switch the lamp mode from Normal, Economic, Dynamic to Sleep.

#### **14. (Volume-)**

Decrease the volume level.

#### **15. √ (My Button)**

User definable key for customized function.

#### **16. HDMI**

Display HDMI signal.

#### **17. COMP2**

Not available for PJD5 series.

#### **18. Source**

Display the source selection bar.

#### **19. Enter/ (Corner Adj.)**

Enacts the selected On-Screen Display (OSD) menu item.

Displays the Corner Adj. page.

#### **20. Exit**

Goes back to previous OSD menu, exits and saves menu settings.

#### 21. PgUp (Page Up)

Perform page up function when mouse mode is activated.

#### 22. PgDn (Page Down)

Perform page down function when mouse mode is activated.

#### **23. Pattern**

Display embedded test pattern.

#### **24. Blank**

Hide the screen picture.

#### 25. **@** (Help)

Display the Help menu.

#### **26. (Magnify)**

Displays the zoom bar that magnifies or reduces the projected picture size.

#### **27. Color Mode**

Select the picture setup mode.

#### **28. (Mute)**

Toggles the projector audio between on and off.

### **Operating the Laser pointer**

The laser beam is visible. It is necessary to press and hold **LASER** for continuous output.

The laser pointer is not a toy. Parents should be mindful of the dangers of laser energy and keep this remote control out of the reach of children.

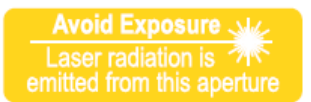

### *Caution*

*• Do not look into the laser light window or shine the laser light beam on yourself or others. See the warning messages on the back of the remote control prior to using it.*

### **Using the remote mouse control**

The capability of operating your computer with the remote control gives you more flexibility when delivering presentations.

- 1. Connect the projector to your PC or notebook with a USB cable prior to using the remote control in place of your computer's mouse. See ["Connection" on page 14](#page-24-0) for details.
- 2. Set the input signal to **COMPUTER**.
- 3. Press Mouse on the remote control to switch from the normal mode to the mouse mode. An icon appears on the screen to indicate the activation of the mouse mode.
- 4. Perform the desired mouse controls on your remote control.
	- To move the cursor on the screen, press  $\triangle$  /  $\nabla$  /  $\triangleleft$  / $\triangleright$ .
	- To left-click, press  $\mathbb{F}$ .
	- To right-click, press  $\mathbb{F}$ .
	- To operate your display software program (on a connected PC) which responds to page up/down commands (like Microsoft PowerPoint), press **Page Up**/**Page Down**.
	- To return to the normal mode, press **Mouse** again or other keys except for the mouse related multi-function keys.

### **Remote control code**

The projector can be assigned to 8 different remote control codes, 1 to 8. When several adjacent projectors are in operation at the same time, switching the remote control codes can prevent interference from other remote controls. Set the remote control code for the projector first before changing that for the remote control.

To switch the code for the projector, select from among 1 to 8 in the **SYSTEM SETTING: ADVANCED** > **Remote Control Code** menu.

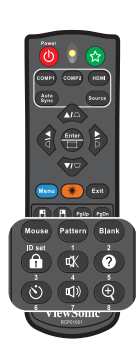

To switch the code for the remote control, press **ID set** and the corresponding button from 1 to 8 buttons on the remote control together for 5 seconds or more. The initial code is set to1. When the code is switched to 8, the remote control can control every projector.

#### *Note*

*• If different codes are set on the projector and remote control, there will be no response from the remote control. When that happens, switch the code for the remote control again.*

## <span id="page-22-0"></span>**Installing the batteries**

1. Open the battery cover in the direction shown.

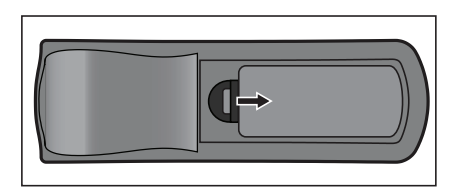

- 2. Install batteries as indicated by the diagram inside the compartment.
- 3. Close the battery cover into position.

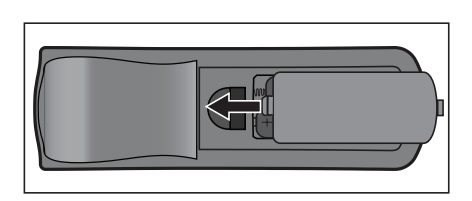

### *Caution*

- *Risk of explosion if battery is replaced by an incorrect type.*
- *Dispose of used batteries according to the instructions.*
- *Make sure the plus and minus terminals are correctly aligned when loading a battery.*

#### *Note*

- *Keep the battery out of the reach of children.*
- *Remove batteries from remote control when not using for extended periods.*
- *Do not recharge the battery or expose the battery to fire or water.*
- *Do not dispose the used battery along with household waste. Dispose used batteries according to local regulations.*
- *Danger of explosion may happen if batteries are incorrectly replaced. Replace only with the same type recommended by the manufacturer.*
- *Battery should not be in or near to fire or water, keep batteries in a dark, cool and dry place.*
- *If suspect battery leakage, wipe out the leakage and then replace a new battery. If the leakage adheres to your body or clothes, rinse well with water immediately.*

## <span id="page-23-0"></span>**Remote control operation**

Point the remote control at the infrared remote sensor and press a button.

• Operating the projector from the front.

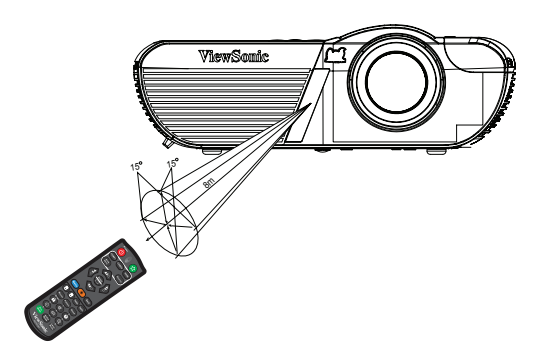

#### *Note*

- *The remote control may not operate when there is sunlight or other strong light such as a fluorescent lamp shining on the remote sensor.*
- *Operate the remote control from a position where the remote sensor is visible.*
- *Do not drop the remote control or jolt it.*
- *Keep the remote control out of locations with excessively high temperature or humidity.*
- *Do not get water on the remote control or place wet objects on it.*
- *Do not disassemble the remote control.*

## <span id="page-24-0"></span>**Connection**

When connecting a signal source to the projector, be sure to:

- 1. Turn all equipment off before making any connections.
- 2. Use the correct signal cables for each source.
- 3. Ensure the cables are firmly inserted.

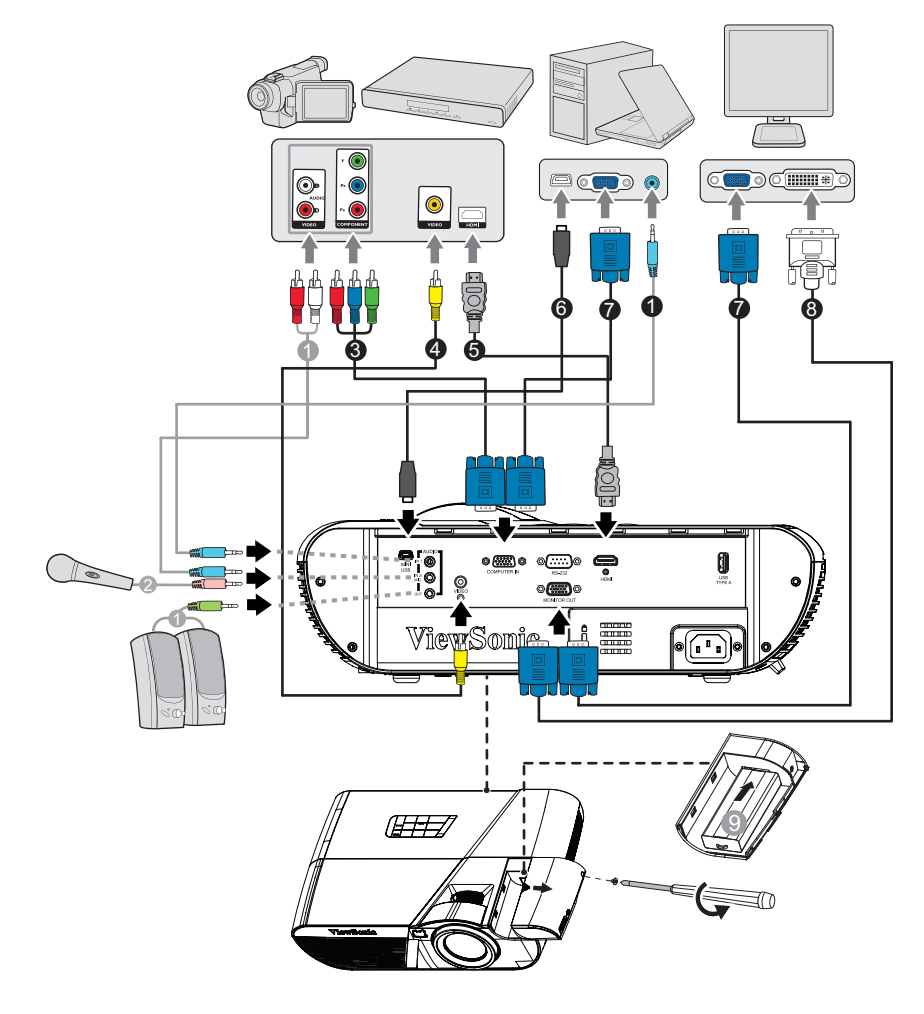

- 1. Audio cable 2. Microphone 3.5 mini jack cable
- 3. VGA (D-Sub) to HDTV (RCA) cable 4. Composite Video cable
- 
- 7. VGA cable (D-Sub to D-Sub) 8. VGA to DVI-A cable
- 9. HDMI/MHL dongle

- 
- 5. HDMI cable 6. USB cable (mini-B type to A type)
	-

- *Important*
	- *In the connections shown above, some cables may not be included with the projector (see ["Package contents" on page 2](#page-12-0)). They are commercially available from electronics stores.*
	- *The connection illustrations above are for reference only. The rear connecting jacks available on the projector vary with each projector model.*
	- *For detailed connection methods, see pages [15-](#page-25-0)[17](#page-27-1).*

## <span id="page-25-0"></span>**Connecting a computer or monitor**

### <span id="page-25-1"></span>**Connecting a computer**

The projector provides two VGA input sockets that allow you to connect them to both  $IBM^{\circledR}$  compatibles and Macintosh<sup>®</sup> computers. A Mac adapter is needed if you are connecting legacy version Macintosh computers.

#### **To connect the projector to a notebook or desktop computer:**

- 1. Take the supplied VGA cable and connect one end to the D-Sub output socket of the computer.
- 2. Connect the other end of the VGA cable to the **COMPUTER IN** signal input socket on the projector.

#### *Important*

*• Many notebooks do not turn on their external video ports when connected to a projector. Usually a key combo like FN + F3 or CRT/LCD key turns the external display on/off. Locate a function key labeled CRT/LCD or a function key with a monitor symbol on the notebook. Press FN and the labeled function key simultaneously. Refer to your notebook's documentation to find your notebook's key combination.*

### **Connecting a monitor**

If you want to view your presentation close-up on a monitor as well as on the screen, you can connect the **MONITOR OUT** signal output socket on the projector to an external monitor with a VGA cable following the instructions below:

To connect the projector to a monitor:

- 1. Connect the projector to a computer as described in ["Connecting a computer" on](#page-25-1)  [page 15](#page-25-1).
- 2. Take a suitable VGA cable (only one supplied) and connect one end of the cable to the D-Sub input socket of the video monitor.

Or if your monitor is equipped with a DVI input socket, take a VGA to DVI-A cable and connect the DVI end of the cable to the DVI input socket of the video monitor.

- 3. Connect the other end of the cable to the **MONITOR OUT** socket on the projector.
- *Important*
	- *In standby mode, the MONITOR OUT output only works when COMPUTER IN is made to the projector.*

## <span id="page-26-0"></span>**Connecting Video source devices**

You can connect your projector to various Video source devices that provide any one of the following output sockets:

- HDMI
- Component Video
- Video (composite)

You need only connect the projector to a Video source device using just one of the above connecting methods, however each provides a different level of video quality. The method you choose will most likely depend upon the availability of matching terminals on both the projector and the Video source device as described below:

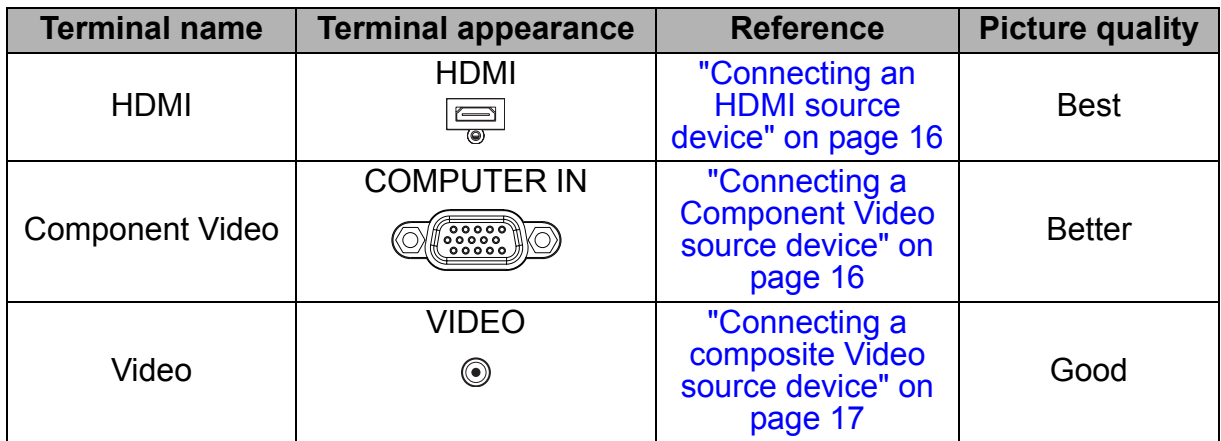

### <span id="page-26-1"></span>**Connecting an HDMI source device**

Examine your Video source device to determine if it has a set of unused HDMI output jacks available:

- If so, you can continue with this procedure.
- If not, you will need to reassess which method you can use to connect to the device.

#### **To connect the projector to an HDMI source device:**

- 1. Take an HDMI cable and connect one end to the HDMI output jack of the HDMI source device.
- 2. Connect the other end of the HDMI cable to the **HDMI** jack on the projector.

### <span id="page-26-2"></span>**Connecting a Component Video source device**

Examine your Video source device to determine if it has a set of unused Component Video output sockets available:

- If so, you can continue with this procedure.
- If not, you will need to reassess which method you can use to connect to the device.

#### **To connect the projector to a Component Video source device:**

- 1. Take a VGA (D-Sub) to HDTV (RCA) cable and connect the end with 3 RCA type connectors to the Component Video output sockets of the Video source device. Match the color of the plugs to the color of the sockets; green to green, blue to blue, and red to red.
- 2. Connect the other end of the cable (with a D-Sub type connector) to the **COM-PUTER IN** socket on the projector.
- *Important*
	- *If the selected video image is not displayed after the projector is turned on and the correct video source has been selected, check that the Video source device is turned on and operating correctly. Also check that the signal cables have been connected correctly.*

### <span id="page-27-1"></span>**Connecting a composite Video source device**

Examine your Video source device to determine if it has a set of unused composite Video output sockets available:

- If so, you can continue with this procedure.
- If not, you will need to reassess which method you can use to connect to the device.

#### **To connect the projector to a composite Video source device:**

- 1. Take a Video cable and connect one end to the composite Video output socket of the Video source device.
- 2. Connect the other end of the Video cable to the **VIDEO** socket on the projector.

#### *Important*

- *If the selected video image is not displayed after the projector is turned on and the correct video source has been selected, check that the Video source device is turned on and operating correctly. Also check that the signal cables have been connected correctly.*
- *You need only connect to this device using a composite Video connection if Component Video and S-Video inputs are unavailable for use. See ["Connecting Video source](#page-26-0)  [devices" on page 16](#page-26-0) for details.*

### <span id="page-27-0"></span>**Playing sound through the projector**

You can make use of the projector (mixed mono) speaker in your presentations, and also connect separate amplified speakers to the **AUDIO OUT** socket of the projector.

If you have a separate sound system, you will most likely want to connect the audio output of your Video source device to that sound system, instead of to the mono audio projector.

You can also use a microphone to output the sound through the projector speaker when the **SYSTEM SETTING: ADVANCED** > **Audio Settings** > **Audio In 2** menu is set to **Microphone**. See ["Adjusting the Audio In 2 setting" on page 42](#page-52-0) for details.

Once connected, the audio can be controlled by the projector On-Screen Display (OSD) menus. See ["Adjusting the sound" on page 41](#page-51-1) for details.

### **About the microphone input**

- If you wish to use a microphone, connect a 3.5 mini jack cable microphone to the projector.
- There are two ways to adjust microphone volumes.
	- Directly set microphone volume levels in the **SYSTEM SETTING: ADVANCED > Audio Settings > Microphone Volume** menu.
	- Set projector volume levels in the **SYSTEM SETTING: ADVANCED > Audio Settings > Audio Volume** menu, or press Volume keys (+, -) on the remote control. (The projector volume setting will affect the microphone volume.)
- To make the microphone input available when the projector is in standby mode, turn on the **SYSTEM SETTING: ADVANCED > Audio Settings > Active Audio out** menu.
- If the microphone is not working, check the volume setting and cable connection.
- You might get feedback noise from the microphone when you are too close to the speaker of the projector. Move the microphone away from the speaker of the projector. The greater volume you require, the greater distance you need to be away from the Speaker to prevent the noise.

## <span id="page-29-0"></span>**Operation**

## <span id="page-29-1"></span>**Powering on/off the projector**

### **Powering on the projector:**

- 1. Complete the AC power cord and peripheral signal cable(s) connections.
- 2. Press  $(b)$  to turn on the projector. The projector takes a minute or so to warm up.
	- If the projector is still hot from previous activity, it will run the cooling fan for approximately 60 seconds before energizing the lamp.
- 3. Turn on your source (computer, notebook, DVD, etc.).
	- If you are connecting multiple sources to the projector simultaneously, press **Source** to select your desired signal or press your desired signal key on the remote control.
	- If the projector doesn't detect a valid signal, the message 'No Signal' will continue to be displayed.
	- Be sure the **Quick Auto Search** function in the **SOURCE** menu is **On** if you want the projector to automatically search for the signals.

## *Warning*

- *Never look into the lens when the lamp is on. This can damage your eyes.*
- *This focal point concentrates high temperature. Do not place any object near it to avoid possible fire hazard.*

### **Powering off the projector:**

- 1. Press  $\phi$  to turn off the projector lamp. You will see a message "Power off? Press Power again" appear on the screen.
- 2. Press (b) again to confirm.
	- When Active VGA out/Active Audio out function is turned off, the Power LED begins flashing and the projector has entered stand-by mode.
	- When Active VGA out/Active Audio out function is turned on, the Power LED becomes steady light and the projector has entered stand-by mode.
	- If you want to turn the projector back on, you must wait until the projector has completed the cooling cycle and has entered stand-by mode. Once in stand-by mode, simply press  $\phi$  to restart the projector.
- 3. Disconnect the AC power cord from the electrical outlet and the projector.
- 4. Do not turn on the projector right after power off.

## <span id="page-30-0"></span>**Adjusting the projector height**

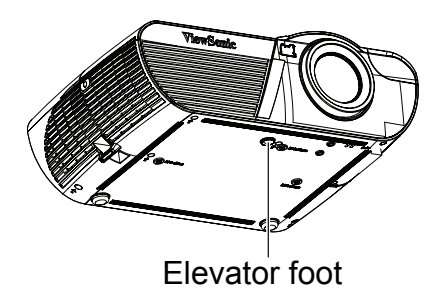

The projector is equipped with an elevator foot to adjust the image height. To raise or lower the image, turn the elevator foot to fine-tune the height.

#### *Note*

*• To avoid damaging the projector, make sure that the elevator foot is fully retracted before placing the projector in its carrying case.*

## <span id="page-30-1"></span>**Adjusting the projector zoom and focus**

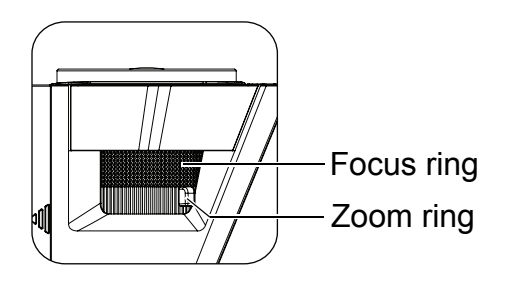

- 1. Sharpen the image by rotating the focus ring.
- 2. Adjust the image size by rotating the zoom ring or moving the projector forward or backward.

## <span id="page-31-0"></span>**Adjusting projection image size**

Refer to the graphic and table below to determine the screen size and projection distance.

![](_page_31_Figure_2.jpeg)

#### **PJD7830HDL/PJD7835HD**

![](_page_31_Picture_128.jpeg)

#### *Note*

- *Position the projector in a horizontal position; other positions can cause heat build-up and damage to the projector.*
- *Keep a space of 30 cm or more between the sides of the projector.*
- *Do not use the projector in a smoky environment. Smoke residue may build-up on critical parts and damage the projector or its performance.*

## <span id="page-32-0"></span>**Securing the projector**

### **Setting a password**

- 1. Open the OSD menu and go to the **SYSTEM SETTING: ADVANCED** > **Advanced**  > **Security Settings** menu. Press **Enter**. The **Security Settings** page displays.
- 2. Highlight **Change Password** and press **Enter**.
- 3. According to the password you desire to set, press the arrow keys to enter six digits for the password.
- 4. Confirm the new password by re-entering the new password.
- 5. Go back to **SYSTEM SETTING: ADVANCED** > **Advanced** > **Security Settings** > **Power on Lock** menu, and press **Enter**. You will be asked to input password. Once the password is set, the OSD menu returns to the **Power on Lock**. Select **On** by pressing  $\blacktriangleleft / \blacktriangleright$ .
- 6. To leave the OSD menu, press **Menu/Exit**.

### **Entering the password recall procedure**

If the password function is activated, you will be asked to enter the six-digit password every time you turn on the projector.

- 1. If you enter an incorrect password 5 times in succession, the projector will display a coded number on the screen when you press the auto key 3~5 seconds.
- 2. Write down the number and turn off your projector.
- 3. Seek help from the local ViewSonic service center to decode the number. You may be required to provide proof of purchase documentation to verify that you are an authorized user of the projector.

### **Changing the password**

- 1. Open the OSD menu and go to the **SYSTEM SETTING: ADVANCED** > **Advanced** > **Security Settings** > **Change Password** menu and press **Enter**.
- 2. Enter the old password.
	- If the password is correct, another message **"NPUT NEW PASSWORD"** displays.
	- If the password is incorrect, the password error message displays, and the message **"INPUT CURRENT PASSWORD"** displays for your retry. You can press **Menu/Exit** to cancel the change or try another password.
- 3. Enter a new password.
- 4. Confirm the new password by re-entering the new password.
- 5. You have successfully assigned a new password to the projector. Remember to enter the new password next time the projector is started.
- 6. To leave the OSD menu, press **Menu/Exit**.

### **Disabling the password function**

To disable password protection, go back to **SYSTEM SETTING: ADVANCED** > **Advanced** > **Security Settings > Power on Lock** menu, and press **Enter.** You will be asked to input password. Once the password is set, the OSD menu returns to the **Power on Lock**. Select Off by pressing  $\triangleleft/\triangleright$ . To leave the OSD menu, press Menu/ **Exit**.

## <span id="page-34-0"></span>**Locking control keys**

With the control keys on the projector locked, you can prevent your projector settings from being changed accidentally (by children, for example). When the **Panel Key**  Lock is On, no control keys on the projector will operate except  $\phi$  Power.

1. Press A Lock on the remote control for 3 seconds. Press Lock on the remote control, a confirmation message **"Are you sure to lock panel keys?"** is displayed. Select **Yes** to confirm.

To release panel key lock:

1. Press **A** Lock on the remote control directly. **The** *Panel keys are unlock.*

![](_page_34_Picture_5.jpeg)

#### *Important*

- **•** If you press  $\langle \cdot \rangle$  Power to turn off the projector without disabling panel key lock, the *projector will still be in locked status the next time it is turned on.*
- *Keys on the remote control are still functional when panel key lock is enabled.*

## <span id="page-35-0"></span>**Setting the presentation timer**

The presentation timer can indicate the presentation time on the screen to help you achieve better time management when giving presentations. Follow these steps to utilize this function:

- 1. Press Timer on the remote control to access the Presentation Timer menu or go to the **SYSTEM SETTING: BASIC** > **Advanced** > **Presentation Timer** menu and press **Enter** to display the Presentation Timer page.
- 2. Highlight **Timer Period** and decide the timer period by pressing  $\blacktriangleleft / \blacktriangleright$ .

![](_page_35_Picture_4.jpeg)

3. Press **▼** to highlight **Timer Display** and choose if you want the timer to show up on the screen by pressing  $\triangleleft / \triangleright$ .

![](_page_35_Picture_191.jpeg)

- 4. Press  $\blacktriangledown$  to highlight **Timer Position** and set the timer position by pressing  $\blacktriangleleft$  . Top-Left → Bottom-Left → Top-Right → Bottom-Right
- 5. Press ▼ to highlight **Timer Counting Direction** and select your desired counting direction by pressing  $\blacktriangleleft / \blacktriangleright$ .

![](_page_35_Picture_192.jpeg)

- 6. Press to highlight **Sound Reminder** and select your desired counting direction by pressing  $\triangleleft$   $\triangleright$ . If you select **On**, a double beep sound will be heard at the last 30 seconds of counting down/up, and a triple beep sound will be produced when the timer is up.
- 7. To activate the presentation timer, press ▼ to highlight **Start Counting** and select **Yes**.
- 8. To cancel the timer, highlight **Start Counting** and select **No**.
# **Menu operation**

The projector has multilingual on-screen display menus that allow you to make image adjustments and change a variety of settings.

# **How to operate**

- 1. Press **Menu** to open the OSD menu.
- 2. When OSD is displayed, use  $\triangleleft / \triangleright$  to select any feature in the main menu.
- 3. After selecting the desired main menu item, press  $\blacktriangledown$  to enter sub-menu for feature setting.
- 4. Use  $\triangle$ / $\blacktriangledown$  to select the desired item and adjust the settings with  $\blacktriangleleft$ / $\blacktriangleright$ .
- 5. Press **Menu**, the screen will return to the main menu or go back to the upper level of the menu.

#### **Menu tree**

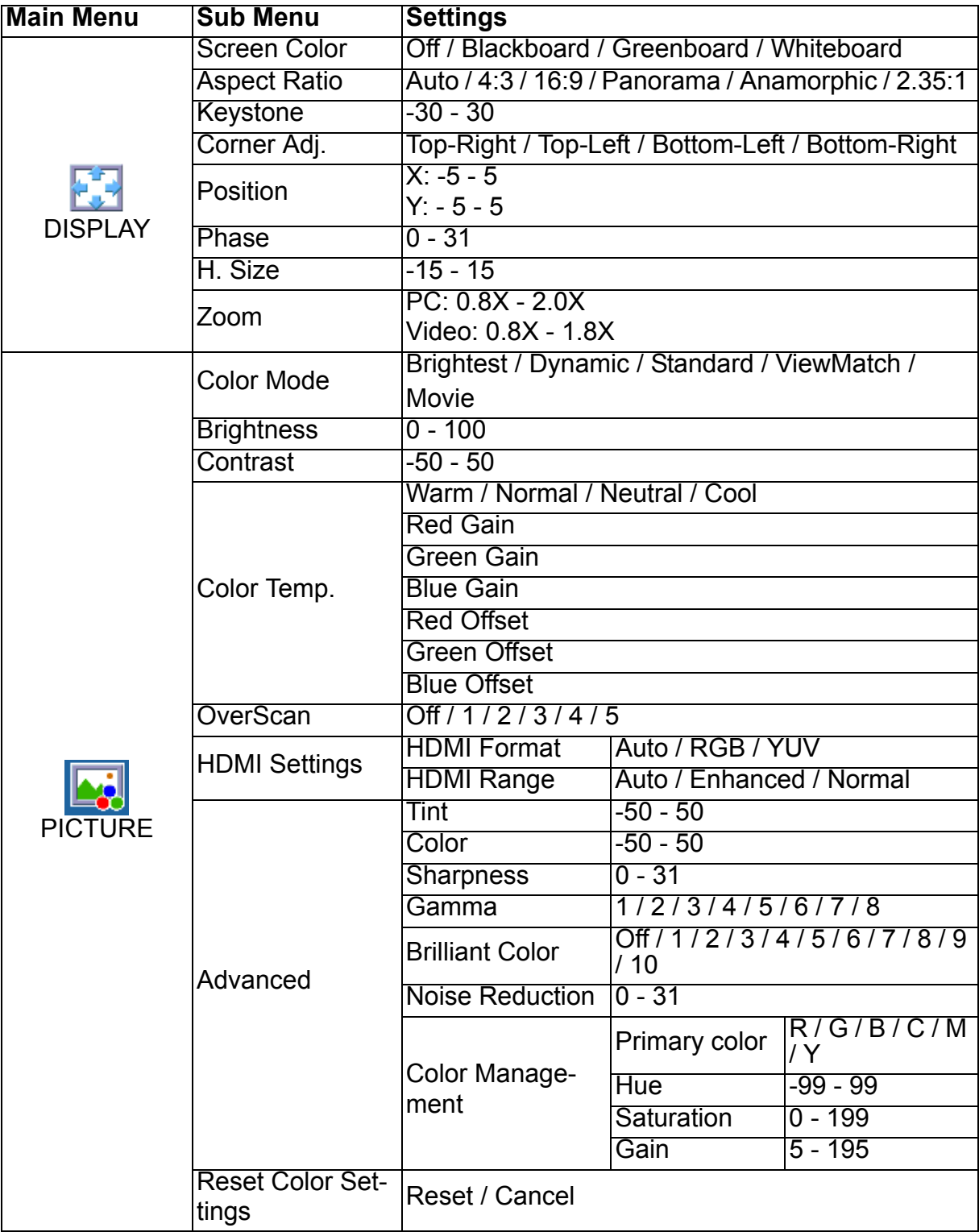

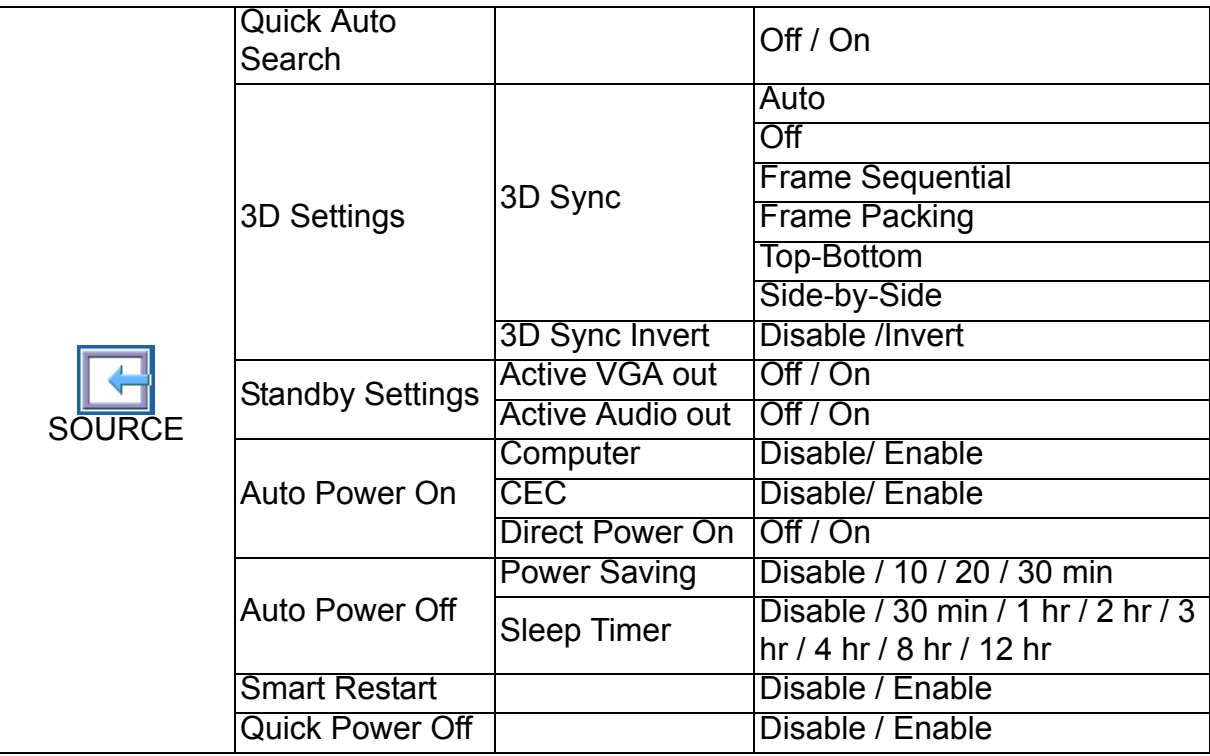

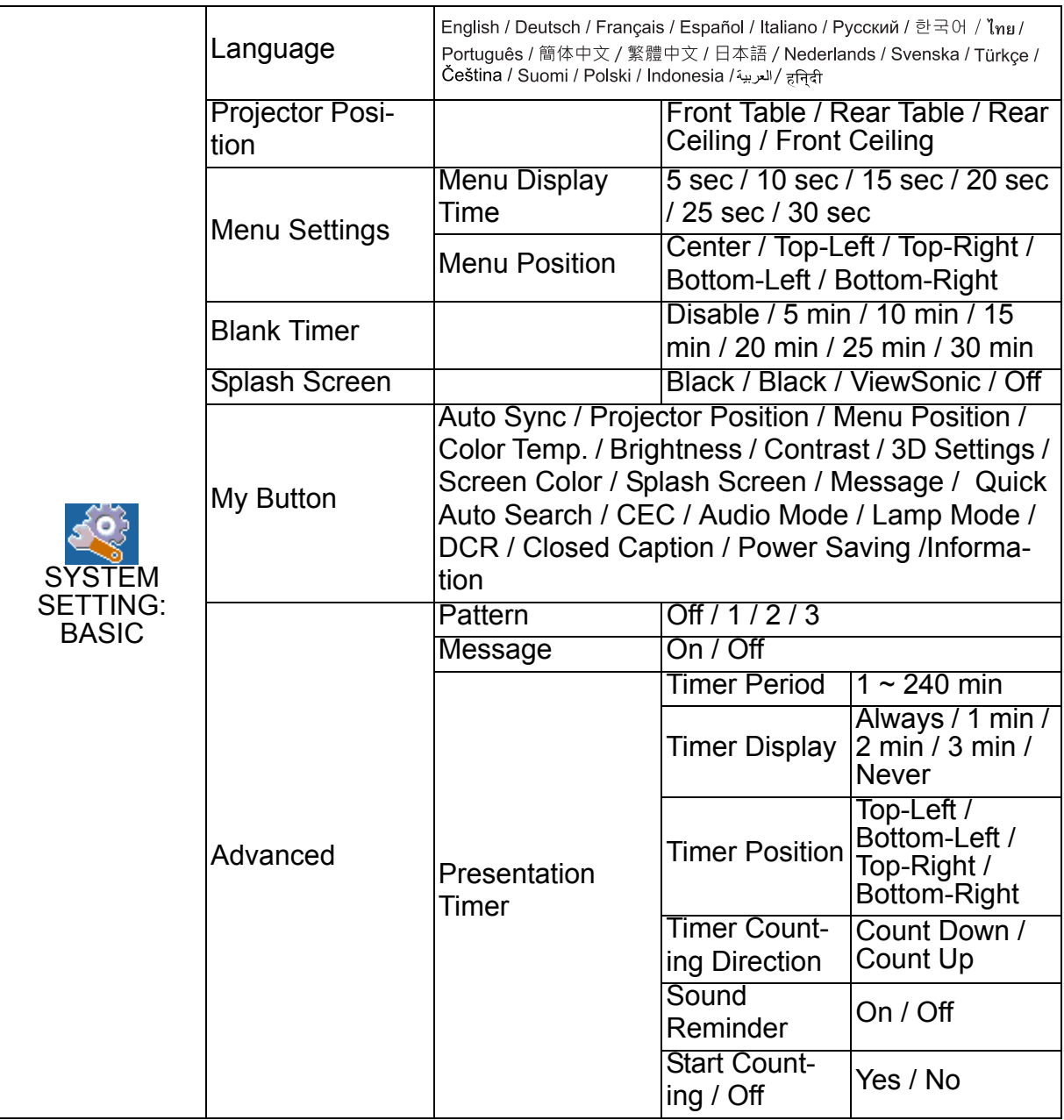

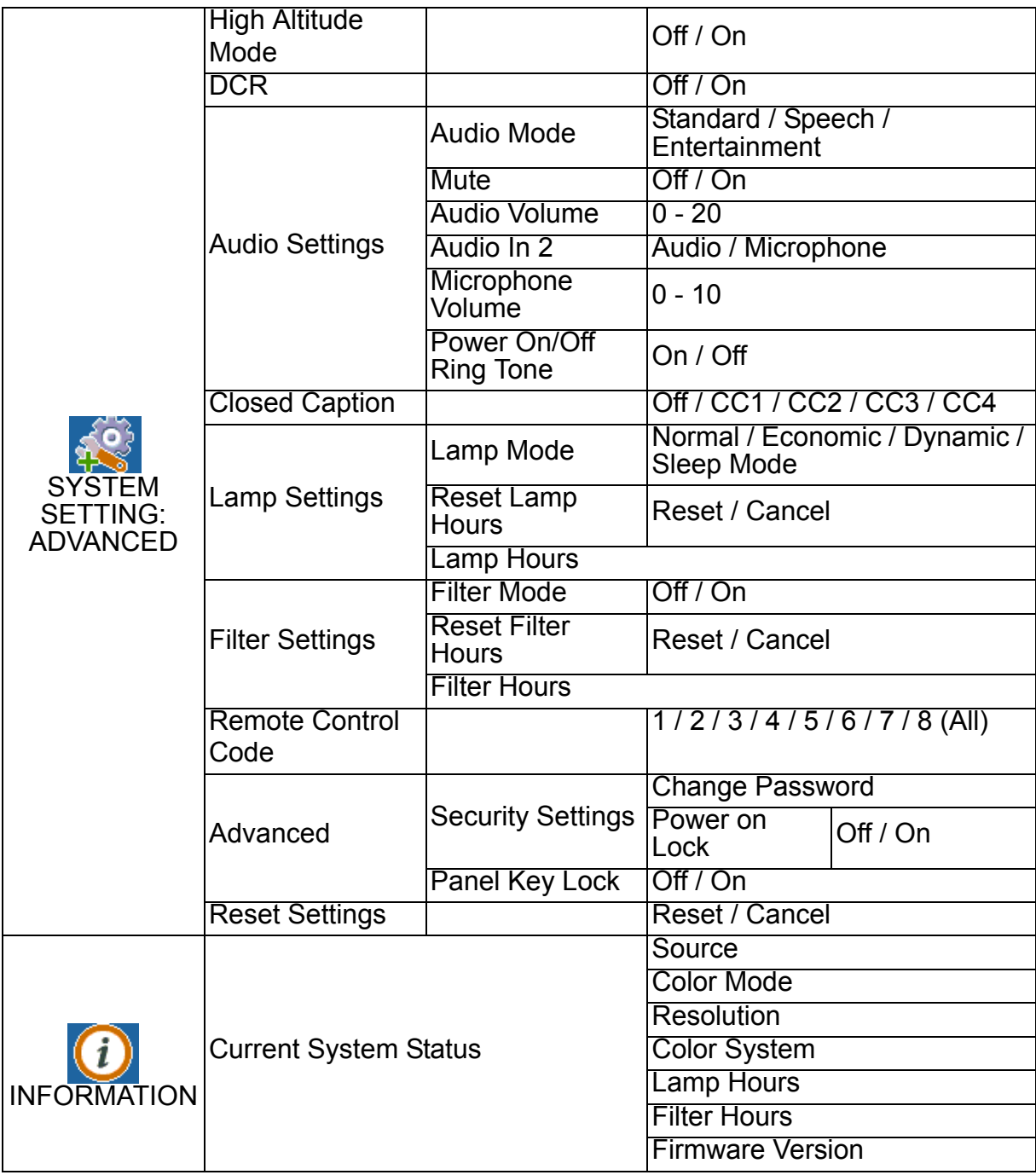

# **DISPLAY**

# **Screen Color**

The Screen Color feature can help correct the projected picture's colors to prevent possible color difference between the source and projected pictures.

There are several precalibrated colors to choose from: Whiteboard, Greenboard, and Blackboard.

# **Aspect Ratio**

Select how the picture fits on the screen:

• Auto:

Scales an image proportionally to fit the projector's native resolution in its horizontal or vertical width. You want to make most use of the screen without altering the source image's aspect ratio.

 $-4.3$ 

Scales an image so that it is displayed in the center of the screen with a 4:3 aspect ratio, as it displays them without aspect alteration.

• 16:9:

Scales an image so that it is displayed in the center of the screen with a 16:9 aspect ratio, as it displays them without aspect alteration.

• Panorama

Scales a 4:3 image vertically and horizontally in a non-linear manner so that it fills the screen.

• Anamorphic:

Scales a 2.35:1 aspect image so that it fills the screen.

 $\cdot$  2.35: 1

Scales an image so that it is displayed in the center of the screen with a 2.35:1 aspect ratio without aspect alteration.

## **Keystone**

Manually correct distorted images resulting from an angled projection.

Press Keystone **///** on the projector or remote control to display the Keystone correction page.

Press  $\bigcap$  to correct keystone at the top of the image.

Press  $\bigtriangledown$  to correct keystone at the bottom of the image.

Press  $\bigcirc$  to correct keystone at the left of the image.

Press  $\triangleright$  to correct keystone at the right of the image.

## **Corner Adj.**

Manually adjust four corners of the image by setting the horizontal and vertical values. See ["Adjusting 4 corners" on page 43.](#page-53-0)

## **Position**

Displays the position adjusent page. This function is only available when a PC type input signal is selected.

## **Phase**

Adjusts the clock phase to reduce image distortion. This function is only available when a PC type input signal is selected.

# **H. Size**

Adjusts the horizontal width of the image. This function is only available when a PC type input signal is selected.

# **Zoom**

Using the remote control

- 1. Press  $\oplus$  on the remote control to display the Zoom bar.
- 2. Press  $\triangle$ / $\triangleright$  to magnify the picture to a desired size.
- 3. Press  $\triangle$  repeatedly to magnify the picture to a desired size.
- 4. To navigate the picture, press **Enter** to switch to the paning mode and press the directional arrows ( $\triangle$ ,  $\nabla$ ,  $\blacktriangleleft$ ,  $\blacktriangleright$ ) to navigate the picture.
- 5. To reduce size of the picture, press **Enter** to switch back to the zoom in/out functionality, and press **Auto Sync** to restore the picture to its original size. You can also press  $\blacktriangledown$  repeatedly until it is restored to the original size.

Using the OSD menu

- 1. Press **Menu** and then press  $\triangleright$  until the **DISPLAY** menu is highlighted.
- 2. Press ▼ to select **Zoom** and press **Enter**. The Zoom bar displays.
- 3. Repeat steps 3-5 in the section of Using the remote control above.

# **PICTURE**

# **Color Mode**

There are many factory presets optimized for various types of images.

- Brightest: Maximizes the brightness of the projected image. This mode is suitable for environments where extra-high brightness is required.
- Dynamic: Is designed for presentations under daylight environment to match PC and notebook coloring. In addition, the projector will optimize the image quality using the dynamic PC function in accordance with the projected contents.
- Standard: Is designed for presentations under daylight environment to match PC and notebook coloring.
- ViewMatch: Switches between high brightness performance and accurate color performance.
- Movie: Is appropriate for playing colorful movies. This mode is suitable for viewing in a blackened (little light) environment

## **Brightness**

Brighten or darken the image.

## **Contrast**

Sets the difference between light and dark areas.

## **Color Temp.**

Sets a color temperature from Warm, Normal, Neutral and Cool.

- Cool: With the highest color temperature, Cool makes the image appear the most bluish white than other settings.
- Neutral: Makes images appear bluish white.
- Normal: Maintains normal colorings for white.
- Warm: Makes images appear reddish white.
- Red Gain/Green Gain/Blue Gain: Adjusts the contrast levels of Red, Green, and **Blue**
- Red Offset/Green Offset/Blue Offset: Adjusts the brightness levels of Red, Green, and Blue.

#### **OverScan**

OverScan function removes the noise in a video image. Overscan the image to remove video encoding noise on the edge of video source.

#### **HDMI Settings**

#### **HDMI Format**

Selects appropriate HDMI format automatically or manually.

#### *Note*

*• This function is only available when the HDMI-input port is in use.*

#### **HDMI Range**

- Enhanced : The range for HDMI output signal is from 0 255.
- Normal: The range for HDMI output signal is from 16 235.

# **Advanced**

#### **Tint**

Adjusts the red and green color tones of the image.

#### **Color**

The higher the value, the more reddish the picture becomes. The lower the value, the more greenish the picture becomes.

#### **Sharpness**

Adjusts the image to make it look sharper or softer.

#### **Gamma**

Effect the represent of dark scenery. With greater gamma value, dark scenery will look brighter.

#### **Brilliant Color**

This adjustable item utilizes a new color-processing algorithm and system level enhancements to enable higher brightness while providing true, more vibrant colors in picture. The range is from "1" to "10". If you prefer a stronger enhanced image, adjust toward the maximum setting. For a smoother, more natural image, adjust toward the minimum setting.

#### **Noise Reduction**

This function reduces electrical image noise caused by different media players. The higher the setting, the less the noise.

#### **Color Management**

The Color Management provides six sets (RGBCMY) of colors to be adjusted. When you select each color, you can independently adjust its hue, saturation and gain according to your preference.

## **Reset Color Settings**

Reset the Color Mode settings of the current input source to default values.

# **SOURCE**

# **Quick Auto Search**

Automatically scan through all the input source if the function in the OSD menu is On. The function will stop the signal auto scan process and fix the signal source you preferred if you turn Off the Quick Auto Search.

#### **3D Settings**

This projector features a 3D function which enables you to enjoy the 3D movies, videos, and sporting events in a more realistic way by presenting the depth of the images. You need to wear a pair of 3D glasses to view the 3D images.

#### **3D Sync**

When you discover the inversion of the image depth, enable this function to correct the problem.

#### **3D Sync Invert**

When you discover the inversion of the image depth, enable this function to correct the problem.

## **Standby Settings**

#### **Active VGA out**

Set whether the VGA out function works when the projector is in standby (powered off but connected to AC power). When selecting **On**, **COMPUTER IN 1** will be output. When selecting **Off**, power consuption is under 0.5W.

#### **Active Audio out**

Set whether the audio out function works when the projector is in standby (powered off but connected to AC power). When selecting **On**, **AUDIO IN1** will be output. **AUDIO OUT** port is also active (from AUDIO IN 1). When selecting **Off**, power consuption is under 0.5W. When selecting **Off**, both **AUDIO IN** and **AUDIO OUT** are **Off**.

#### **Auto Power On**

#### **Computer**

Selecting Enable the projector will turn on automatically when COMPUTER signal is detected.

#### **CEC**

This projector supports CEC (Consumer Electronics Control) function for synchronized power on/off operation via HDMI connection. That is, if a device that also supports CEC function is connected to the HDMI input of the projector, when the projector's power is turned off, the power of the connected device will also be turned off automatically. When the power of the connected device is turned on, the projector's power will be turned on automatically.

#### *Note*

- *When connected to the HDMI input of the projector via an HDMI cable, and its CEC function is turned on.*
- *Depending on the connected device, the CEC function may not work.*
- *The function can't be enabled when Active VGA out/Active Audio out function is disabled.*

#### **Direct Power On**

Selecting **On** the projector will turn on automatically after the power cord has been connected and power has been applied.

#### **Auto Power Off**

#### **Power Saving**

The projector lowers the projector power if no input source is detected after 5 minutes to prevent unnecessary waste of lamp life. You can further decide if you would like the projector to turn off automatically after a set period of time.

When **Disable** is selected, the projector power will be reduced to 30% after no signal is detected for 5 minutes.

If you select **10 min**, **20 min** or **30 min**, the projecter power will be reduced to 30% after no signal is detected for 5 minutes. And when **10 min**, **20 min** or **30 min** is up, the projector will turn off automatically.

#### **Sleep Timer**

This function allows the projector to turn off automatically after a set period of time to prevent unnecessary waste of lamp life.

#### **Smart Restart**

It takes some time to initate this function. Make sure the projector has been turned on for more than 4 minutes. If the projector is resumed by using the Smart Restart feature, this function can be executed immediately.

#### **Quick Power Off**

- Enable: Quick power on function speeds up the cooling process when turning off the projector.
- Disable: Turn off with cooling procedure.

#### *Note*

*• When Disable is selected, the Smart Restart function will be automatically turned Off.*

# **SYSTEM SETTING: BASIC**

## **Language**

Select the language used by the on-screen menu.

#### **Projector Position**

Adjust the picture to match the orientation of the projector: upright or upside-down, in front of or behind the screen. Invert or reverse the image accordingly.

## **Menu Settings**

#### **Menu Display Time**

Duration of OSD menu display countly starts (at idle state by second).

#### **Menu Position**

Choose the menu location on the display screen.

#### **Blank Timer**

Sets the image blank time when the Blank Timer feature is activated, once elapsed the image will return to the screen.

#### **Splash Screen**

Allows you to select which logo screen will display during projector start-up.

# **My Button**

Allow user to define a short cut key on the remote control, and the function item is selected in OSD menu. Available options are: Auto Sync, Projector Position, Menu Position, Color Temp., Brightness, Contrast, 3D Settings, Screen Color, Splash Screen, Message, Quick Auto Search, CEC, Audio Mode, Lamp Mode, DCR, Closed Caption, Power Saving and Information.

## **Advanced**

#### **Pattern**

Display embedded test pattern.

#### **Message**

Enable or disable the message box at the right bottom of the screen.

#### **Presentation Timer**

Remind the presenter to finish the presentation within a certain time frame. See ["Set](#page-35-0)[ting the presentation timer" on page 25.](#page-35-0)

# **SYSTEM SETTING: ADVANCED**

# **High Altitude Mode**

Use this function to allow the fans operates at full speed continuously to achieve proper high altitude cooling of the projector.

# **DCR**

DCR (Dynamic Contrast Ratio): Enable DCR will further enhance contrast ratio by darkening the black scenes. Disable DCR will resume to normal contrast performance. DCR will impact lamp life and system noise performance.

# **Audio Settings**

See ["Adjusting the sound" on page 41](#page-51-0) for details.

#### **Audio Mode**

Press  $\blacktriangleleft/\blacktriangleright$  to select a preferred audio mode.

#### **Mute**

Cuts off the sound temporarily.

#### **Audio Volume**

Adjusts the projector's volume level.

#### **Audio In 2**

Switch Audio In 2 function for Audio in or Microphone in function.

#### **Microphone Volume**

Adjust the microphone's volume level.

#### **Power On/Off Ring Tone**

Setting the sound mute or changing the sound level will not affect the Power On/Off Ring Tone. The only way to change Power On/Off Ring Tone is setting On or Off here.

## **Closed Caption**

Enable or disable closed captions by selecting CC1 (closed caption1, the most common channel), CC2, CC3, CC4, T1, T2 or Off.

#### **Lamp Settings**

#### **Lamp Mode**

Sets the Lamp Mode.

- Normal: 100% lamp power
- Economic: 80% lamp power
- Dynamic: 30~100% lamp power based on signal
- Sleep: 30% lamp power

#### **Reset Lamp Hours**

Reset the lamp Hour to 0 hours.

#### **Lamp Hours**

Display the lamp's elapsed operating time (in hours).

# **Filter Settings (Optional)**

#### **Filter Mode**

Use this function to activate filter mode after the projector is installed an optional filter cover.

#### **Reset Filter Hours**

Reset the filter Hour to 0 hours.

#### **Filter Hours**

Display the filter's elapsed operating time (in hours).

## **Remote Control Code**

See ["Remote control code" on page 10](#page-20-0) for details.

# **Advanced**

#### **Security Settings**

- Change Password: Allows you to set or change the password.
- Power on Lock: If you enable this function, you will have to enter the password next time you turn on the projector.

See ["Securing the projector" on page 22](#page-32-0) for details.

#### **Panel Key Lock**

Disables or enables all panel key functions except Power on the projector and keys on the remote control. See ["Locking control keys" on page 24](#page-34-0) for details.

# **Reset Settings**

Restore settings to factory default. The following settings will still remain: Keystone, Language, Projector Position, High Altitude Mode, Security Settings, Remote Control Code.

# **INFORMATION**

# **Current System Status**

Shows the currect system status.

## **Source**

Shows the current signal source.

# **Color Mode**

Shows the selected mode in the Color Mode menu.

## **Resolution**

Shows the native resolution of the input signal.

## **Color System**

Shows input system format, NTSC, PAL, SECAM, or RGB.

## **Lamp Hours**

Displays the number of hours the lamp has been used.

## **Filter Hours**

Displays the number of hours the filter has been used.

## **Firmware Version**

Shows firmware version.

# **Using the projector in standby mode**

Some of the projector functions are available in standby mode (plugged in but not turned on). To use these functions, be sure you have turned on the corresponding menus under **SOURCE** > **Standby Settings**, and the cable connections are correctly made. For the connection methods, see the ["Connection" on page 14](#page-24-0) chapter.

#### **Active VGA out**

Selecting **On** outputs a VGA signal when the **COMPUTER IN** and **COMPUTER OUT** sockets are correctly connected to devices. The projector outputs the signal received only from **COMPUTER IN**.

#### **Active Audio out**

Selecting **On** outputs an audio signal when the **AUDIO IN 1** socket is correctly connected to a proper device.

# <span id="page-51-0"></span>**Adjusting the sound**

The sound adjustments made as below will have an effect on the projector speaker. Be sure you have made a correct connection to the projector audio input/output jacks. See ["Connection" on page 14](#page-24-0) for more details.

# **Adjusting the audio mode**

- 1. Open the OSD menu and go to the **SYSTEM SETTING: ADVANCED** > **Audio Settings** > **Audio Mode** menu.
- 2. Press  $\blacktriangleleft$  /  $\blacktriangleright$  to select a preferred audio mode.
- *If available, you can press Audio Mode on the remote control to select a preferred audio mode.*

# **Muting the sound**

- 1. Open the OSD menu and go to the **SYSTEM SETTING: ADVANCED** > **Audio Settings** > **Mute** menu.
- 2. Press  $\blacktriangleleft / \blacktriangleright$  to select **On**.
- **•** If available, you can press  $\vec{u}$  on the remote control to toggle the projector audio between on *and off.*

# **Adjusting the sound level**

- 1. Open the OSD menu and go to the **SYSTEM SETTING: ADVANCED** > **Audio Settings** > **Audio Volume** menu.
- 2. Press  $\blacktriangleleft$  / $\blacktriangleright$  to select a desired sound level.
- If available, you can press  $\mathbb{I}$  + /  $\mathbb{I}$  on the remote control to adjust the projector's sound *level.*

# **Adjusting the Audio In 2 setting**

- 1. Open the OSD menu and go to the **SYSTEM SETTING: ADVANCED** > **Audio Settings** > **Audio In 2** menu.
- 2. Press  $\blacktriangleleft$  / $\blacktriangleright$  to decide the audio input source for the **AUDIO IN 2/MIC** port. This will affect the connection method for different devices, and where the sound is from.

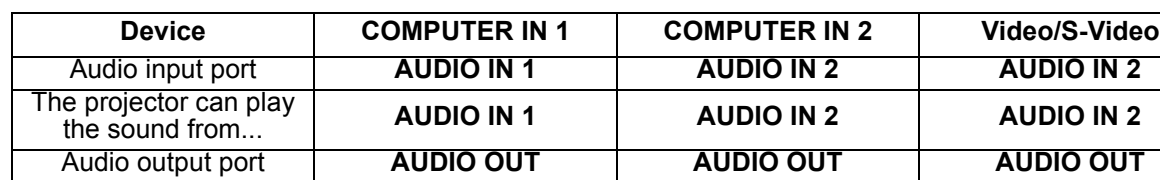

• When **Audio** is selected:

*• The selected input signal determines which sound will be played by the projector speaker, and which sound will be output from the projector when AUDIO OUT is connected. For instance, if you select a D-Sub / Comp. 1 source, the projector can play the sound received from AUDIO IN 1.*

• When **Microphone** is selected:

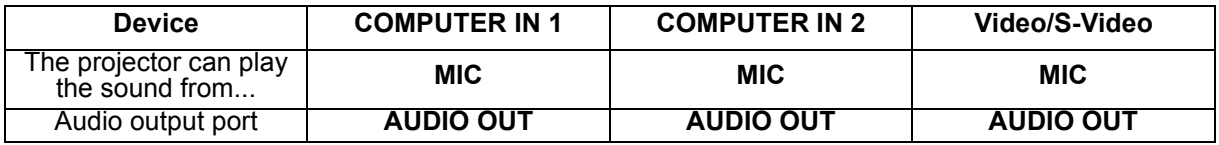

# **Adjusting the microphone sound level**

- 1. Open the OSD menu and go to the **SYSTEM SETTING: ADVANCED** > **Audio Settings** > **Microphone Volume** menu.
- 2. Press  $\blacktriangleleft$  /  $\blacktriangleright$  to select a desired sound level.
- *This function is only available when the SYSTEM SETTING: ADVANCED > Audio Settings > Audio In 2 menu is set to Microphone.*

# **Turning off the Power On/Off Ring Tone**

- 1. Open the OSD menu and go to the *SYSTEM SETTING: ADVANCED* > *Audio Settings* > **Power On/Off Ring Tone** menu.
- 2. Press  $\triangleleft$  /  $\triangleright$  to select **Off**.
- *The only way to change Power On/Off Ring Tone is setting On or Off here. Setting the sound mute or changing the sound level will not affect the Power On/Off Ring Tone.*

# <span id="page-53-0"></span>**Adjusting 4 corners**

You can manually adjusts the shape and size of an image that is unevenly rectangular on all sides.

- 1. To display the **Corner Adj.** page, you can do one of the followings:
	- i. Press **Enter**.
	- ii. Open the OSD menu and go to the **DISPLAY** > **Corner Adj.** menu and press **Enter**. The **Corner Adj.** page is displayed.
- 2. Press  $\triangleleft / \triangle / \triangledown / \triangleright$  to select the corner you wish to adjust and press **Enter**.
- 3. Press  $\blacktriangleleft$  /  $\blacktriangleright$  to select an adjustment method that suits your need and press **Enter**.
- 4. Press  $\triangleleft / \triangle$  /  $\triangledown$  /  $\triangleright$  to adjust its shape and size ( $\triangleleft / \triangle$  for a 45-degree angle adjustment and  $\blacktriangleleft / \blacktriangle / \blacktriangledown / \blacktriangleright$  for a 90-degree angle adjustment).

During this process, you can press **Menu** or **Exit** to go back to a previous step. A long press for 2 seconds on **Enter** will reset the settings.

*• Adjusting keystone or aspect ratio will reset the Corner Adj. settings.*

# **Maintenance**

The projector needs proper maintenance. You should keep the lens clean as dust, dirt or spots will project on the screen and diminish image quality. If any other parts need replacing, contact your dealer or qualified service personnel. When cleaning any part of the projector, always switch off and unplug the projector first.

# *Warning*

*• Never open any of the covers on the projector. Dangerous electrical voltages inside the projector can cause severe injury. Do not attempt to service this product yourself. Refer all servicing to qualified service personnel.*

# **Cleaning the lens**

Gently wipe the lens with lens cleaning paper. Do not touch the lens with your hands.

# **Cleaning the projector housing**

Gently wipe with a soft cloth. If dirt and stains are not easily removed, use a soft cloth damped with water, or water and neutral detergent, and wipe dry with a soft, dry cloth.

*Note*

- *Turn off the projector and remove the AC power cord from the power outlet before beginning maintenance work.*
- *Make sure the lens is cool before cleaning.*
- *Do not use detergents or chemicals other than those noted above. Do not use benzene or thinners.*
- *Do not use chemical sprays.*
- *Use a soft cloth or lens paper only.*

# **Installing the dust filter (optional accessory)**

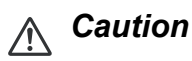

- *It is important to clean the dust filter every 100 hours after the dust filter is installed.*
- *Be sure to turn off the projector and unplug it from power source before installing or detaching the filter.*
- *If your projector is ceiling-mounted or is not easily accessible, pay special attention to your personal safety when replacing the dust filter.*

# **Installing the dust filter**

- 1. Be sure to turn off the projector and unplug it from power source.
- 2. As the arrows shown to the right, fit the filter by aligning and inserting it into the projector slots. Make sure it clicks into place.

#### **For first time installation:**

- 3. Open the OSD menu and go to the **SYSTEM SETTING: ADVANCED** > **Filter Settings** menu.
- 4. Press **Enter** and the **Filter Settings** page is displayed.

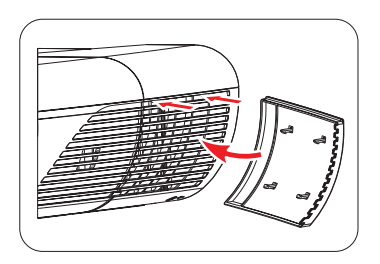

5. Highlight **Filter Mode** and select "**On**". The filter timer starts counting and the projector will remind you to clean the filter when the filter is in use for over 100 hours.

# *Caution*

**• Set Filter Mode to On only when using the projector after the dust filter (optional** *accessory) is properly attached. Failing to do so will result in a shorter lamp life.*

# **Obtaining the filter hour information**

- 1. Open the OSD menu and go to the **SYSTEM SETTING: ADVANCED** > **Filter Settings** menu.
- 2. Press **Enter** and the **Filter Settings** page is displayed.
- 3. You will see the **Filter Hours** information on the menu.

## **Cleaning the dust filter**

- 1. Be sure to turn off the projector and unplug it from power source.
- 2. Press the latches on the dust filter and remove the filter from the projector.
- 3. Use a small vacuum cleaner or a soft brush to sweep the dust on the filter away.
- 4. Re-install the dust filter.

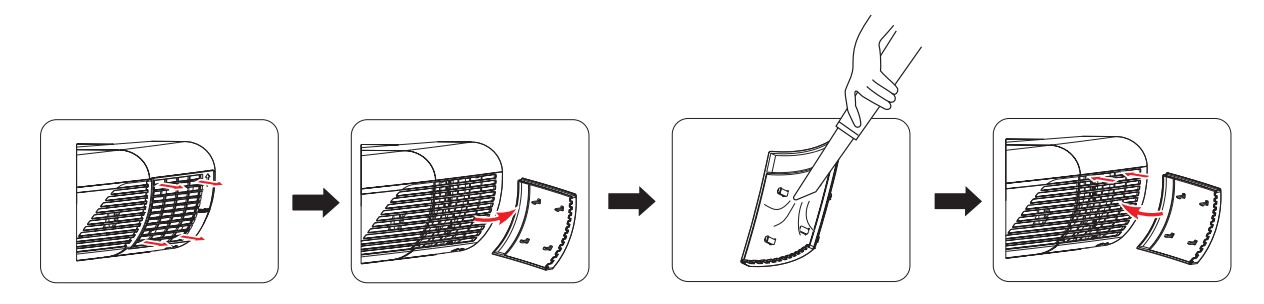

#### **Resetting the filter timer**

- 5. Open the OSD menu and go to the **SYSTEM SETTING: ADVANCED** > **Filter Settings** menu.
- 6. Press **Enter** and the **Filter Settings** page is displayed.
- 7. Highlight **Reset Filter** Hours and press **Enter**. A warning message is displayed asking if you want to reset the filter timer.
- 8. Highlight **Reset** and press **Enter**. The lamp timer will be reset to '0'.

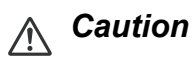

*• Remember to use Filter Mode to Off in the SYSTEM SETTING: ADVANCED > Filter Settings menu when using the projector with the dust filter removed. Setting Filter Mode to Off does not reset the filter timer. The timer will continue counting the next time you fit the filter back on and set Filter Mode to On.*

# **Installing the cable management cover (optional accessory)**

- 1. Make sure that all the cables are properly connected to the projector.
- 2. Attach the cable management cover to the back of the projector.
- 3. Tighten the screws that secure the cable management cover.

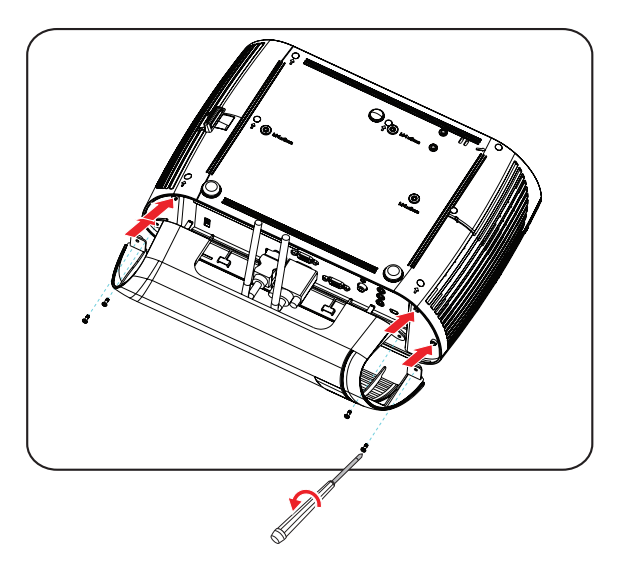

# **Replacing the lamp**

As the projector operates over time, the brightness of the projector lamp gradually decreases and the lamp becomes more susceptible to breakage. We recommend replacing the lamp if a warning message is displayed. Do not attempt to replace the lamp yourself. Contact the qualified service personnel for replacement.

#### *Note*

- *The lamp is extremely hot right after turning off the projector. If you touch the lamp, you may scald your finger. When you replace the lamp, wait for at least 45 minutes for the lamp to cool down.*
- *Do not touch the lamp glass at any time. The lamp may explode due to improper handling, including the touching of the lamp glass.*
- *Lamp lifetime may differ from lamp to lamp and according to the environment of use. There is no guarantee of the same lifetime for each lamp. Some lamps may fail or terminate their lifetime in a shorter period of time than other similar lamps.*
- *A lamp may explode as a result of vibration, shock or degradation as a result of hours of use as its lifetime draws to an end. Risk of explosion may differ according to the environment or conditions in which the projector and lamp are being used.*
- *Wear protective gloves and eyeglasses when fixing or detaching the lamp.*
- *Faster on-off-cycles will damage the lamp and reduce lamp life. Wait at least for 5 minutes to turn off the projector after powering on.*
- *Do not operate the lamp in proximity to paper, cloth, or other combustible material nor cover it with such materials.*
- *Do not operate the lamp in an atmosphere containing an inflammable substance, such as thinner.*
- *Thoroughly ventilate the area or the room when operating the lamp in an oxygen atmosphere (in the air). If ozone is inhaled, it could cause headaches, nausea, dizziness, and other symptoms.*
- *The inorganic mercury is involved in the lamp. If the lamp bursts, the mercury inside the*  lamp will be exposed. Leave the area immediately if the lamp shatters while being *operated and ventilate the area for at least 30 minutes in order to avoid the inhalation of mercury fumes. Otherwise it could be harmful to user's health.*
- 1. Turn off the projector.
- 2. If the projector is installed in a ceiling mount, remove it.
- 3. Unplug the power cord.
- 4. Loosen the screw in the side of the lamp cover.1
- 5. Remove the cover.2
- 6. Loosen the screws from the lamp module.3
- 7. Raise the handle and pull out the lamp module slowly and carefully.4
- 8. Insert the new lamp module into the projector and tighten the screws.
- 9. Replace the lamp cover and tighten the screw.
- 10.Turn on the projector. If the lamp does not turn on after the warm-up period, try reinstalling the lamp.
- 11. Reset the lamp hour. Refer to the **"SYSTEM SETTING: ADVANCED > Lamp Settings > Reset Lamp Hours"** menu.

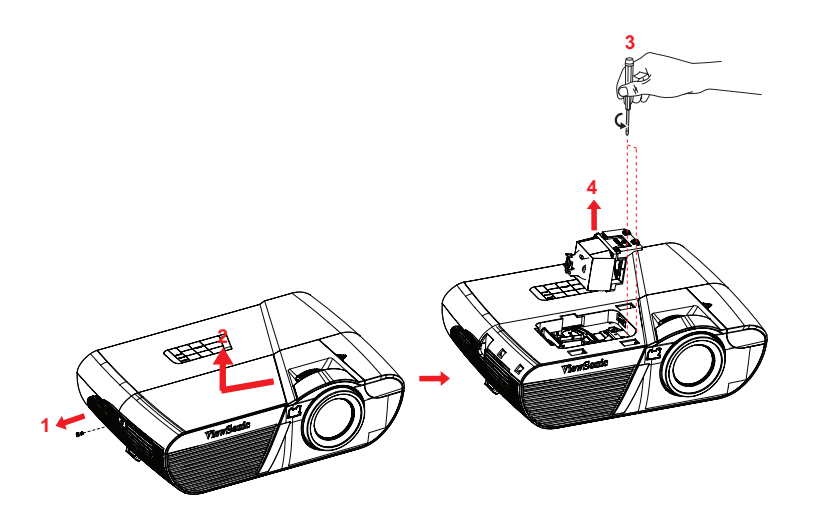

#### *Note*

- *Dispose the used lamp according to local regulations.*
- *Ensure that screws are tightened properly. Screws not tightened fully may result in injury or accidents.*
- *Since the lamp is made of glass, do not drop the unit and do not scratch the glass.*
- *Do not reuse the old lamp. This could cause the lamp to explode.*
- *Be sure to turn off the projector and unplug the AC power cord before replacing the lamp.*
- *Do not use the projector with the lamp cover removed.*

# **Specifications**

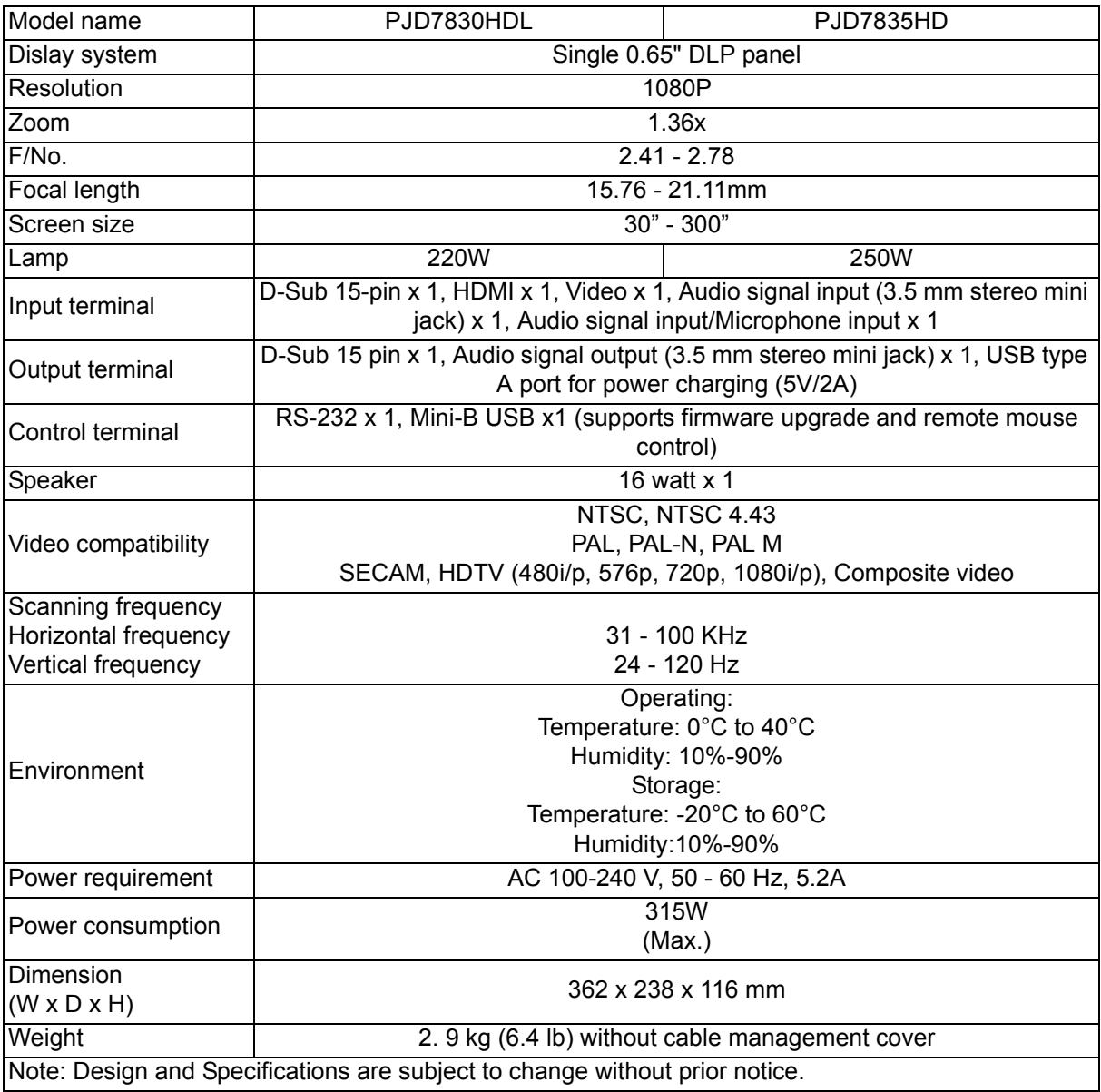

# **Dimensions**

362 mm (W) x 238 mm (D) x 116 mm (H)

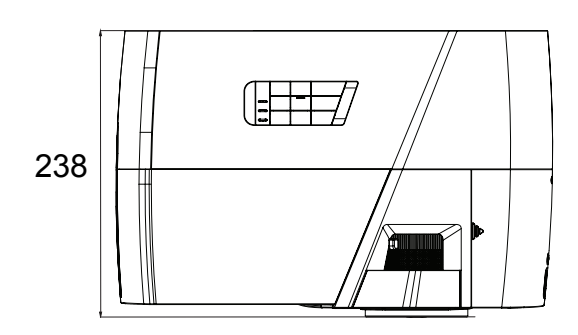

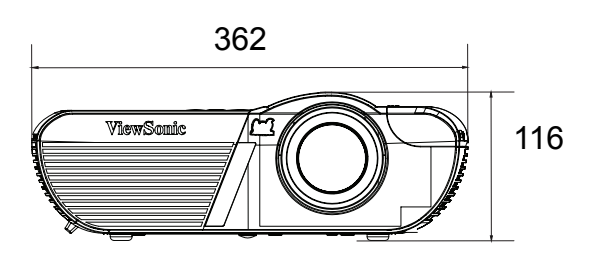

# **Ceiling mount installation**

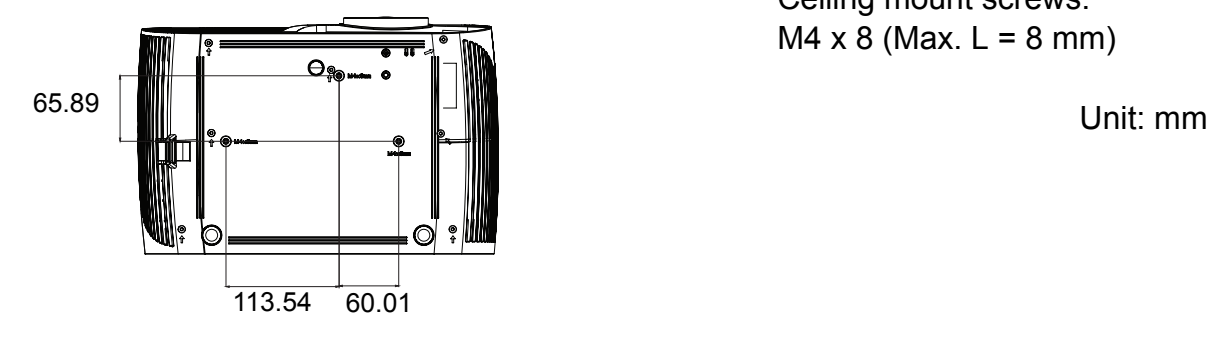

Ceiling mount screws:  $M4 \times 8$  (Max. L = 8 mm)

# **Appendix**

# **LED indicator messages**

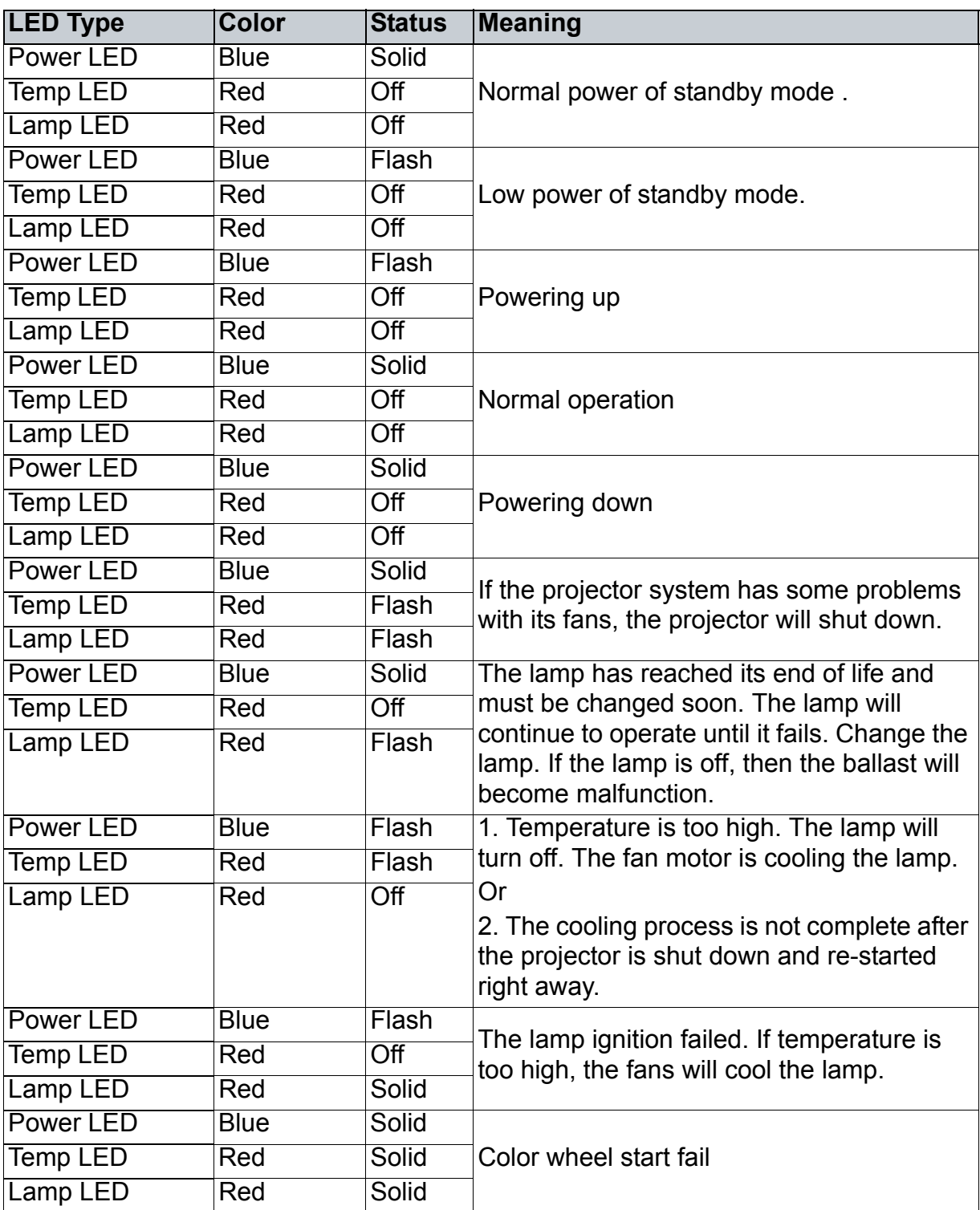

# **Compatibility modes Supported 3D signal for PC input**

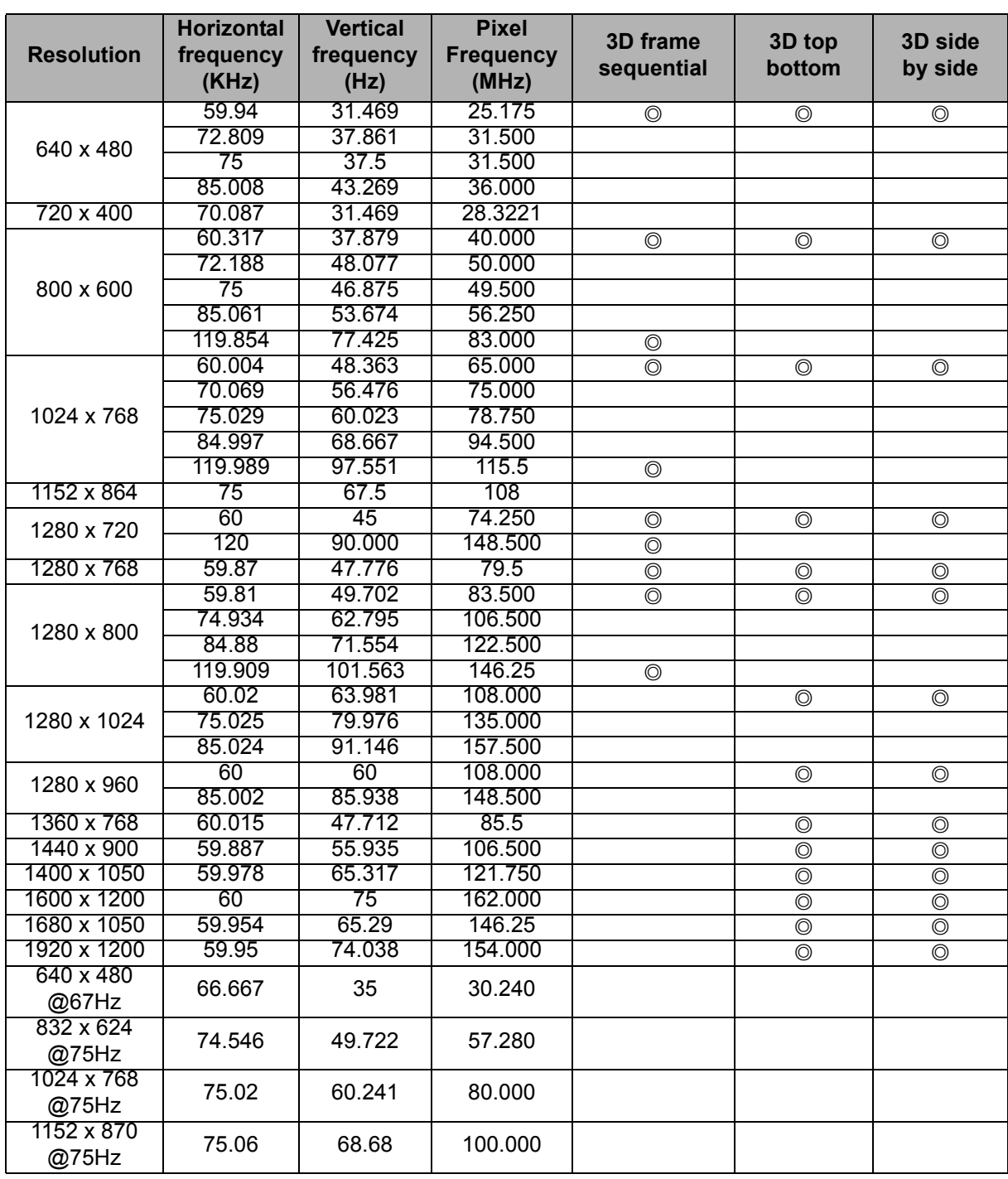

• The timings showing above may not be supported due to EDID file and VGA graphic card limitations. It is possible that some timings cannot be chosen.

• 120Hz is signals are supported for frame sequential format only.

# **Supported timing for Component-YPbPr input**

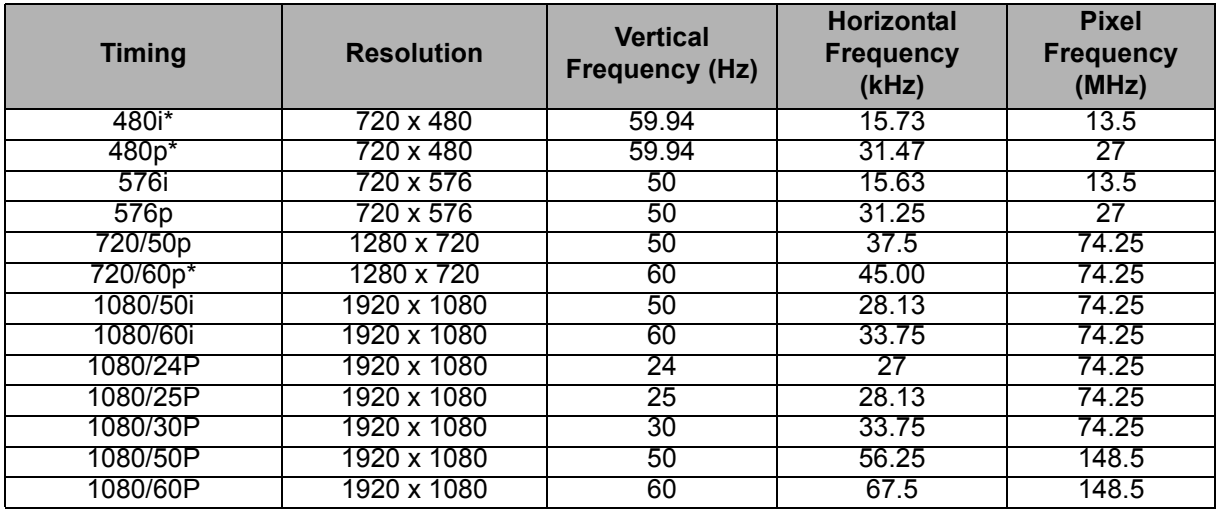

• \*Supported timing for 3D signal with Frame Sequential format.

• Displaying a 1080i(1125i)@60Hz or 1080i(1125i)@50Hz signal may result in slight image vibration.

# **Troubleshooting**

Refer to the symptoms and measures listed below before sending the projector for repairs. If the problem persists, contact your local reseller or service center. Please refer to "LED Indicator Messages" as well.

# **Start-up problems**

If no lights turn on:

- Be sure that the power cord is securely connected to the projector and the other end is plugged into an outlet with power.
- Press the power button again.
- Unplug the power cord and wait for a short while, then plug it in and press the power button again.

# **Image problems**

If the searching source is displayed:

- Press **Source** to select an active input source.
- Be sure the external source is turned on and connected.
- For a computer connection, ensure your notebook computer's external video port is turned on. Refer to the computer manual.

If the image is out of focus:

- While displaying the on-screen menu, adjust the focus ring. (The image size should not change; if it does, you are adjusting the zoom, not the focus.)
- Check the projection lens to see if it needs cleaning.
- If the image is flickering or unstable for a computer connection:
- Press **Menu**, go to *DISPLAY* and adjust *Phase* or *H. Size***.**

#### **Remote control problems**

If the remote control does not operate:

- Be sure nothing is blocking the remote control receiver on the front of the projector. Use the remote control within the effective range.
- Aim the remote control at the screen or at the front of the projector.
- Move the remote control so it is more directly in front of the projector and not as far to the side.

# **RS-232 command and configuration**

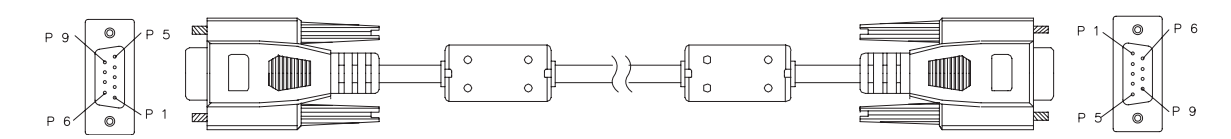

## **D-Sub 9 pin**

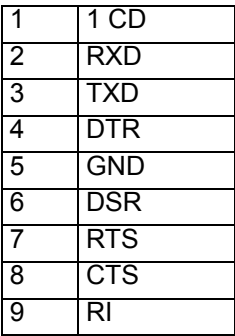

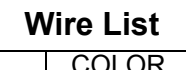

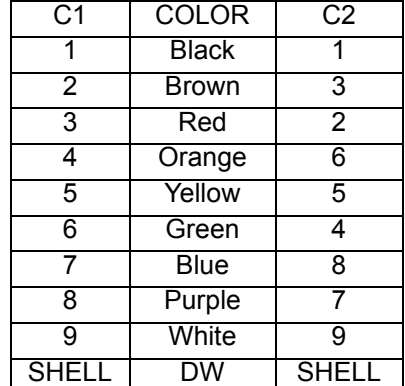

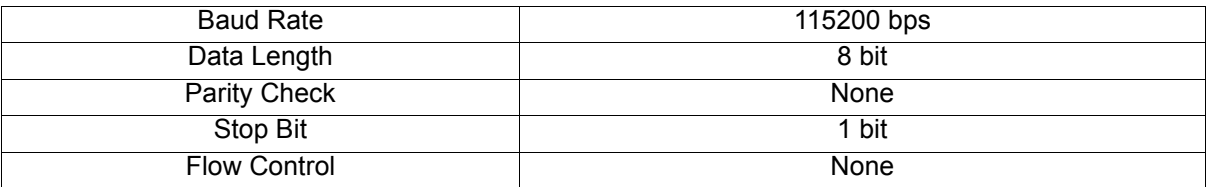

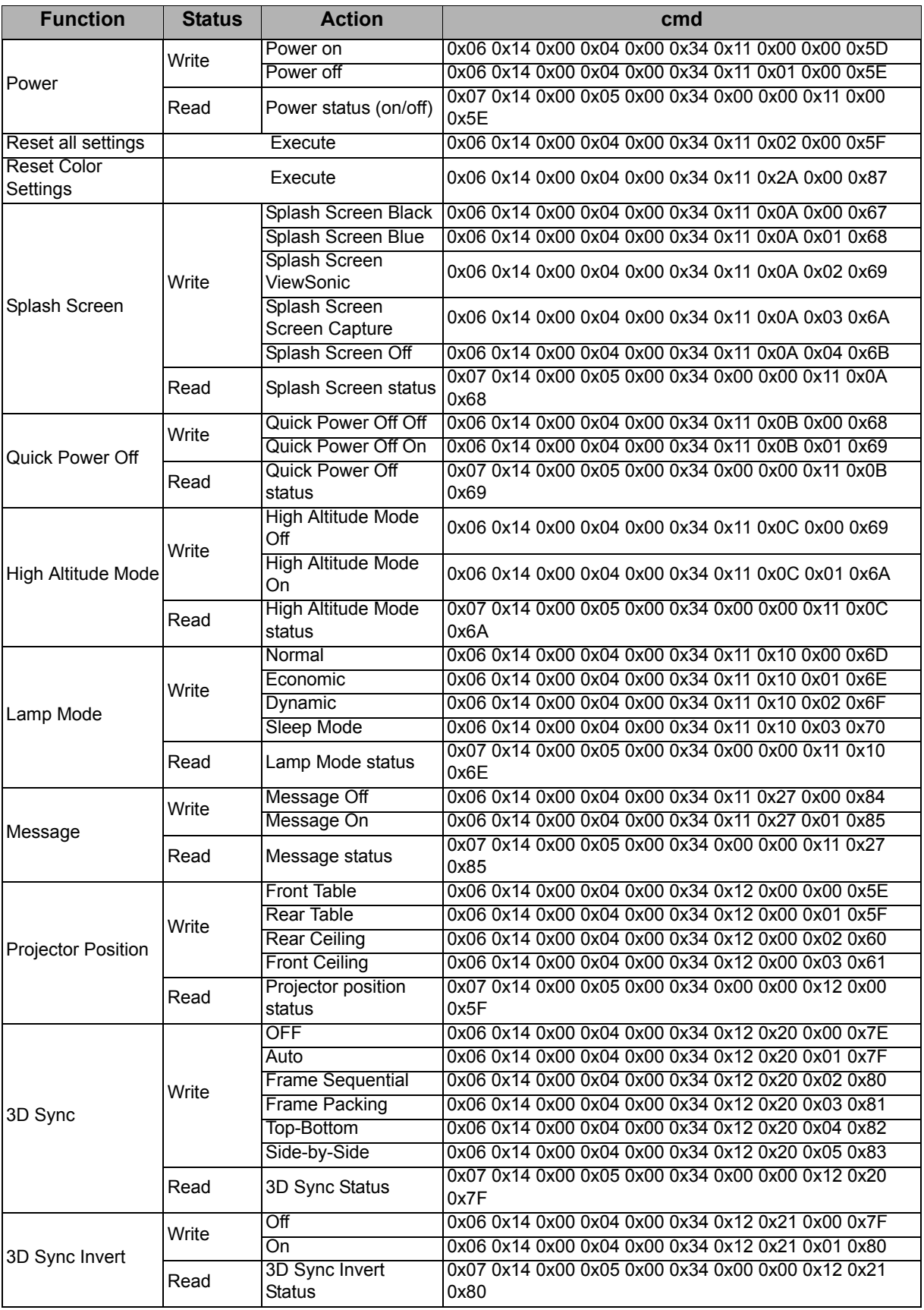

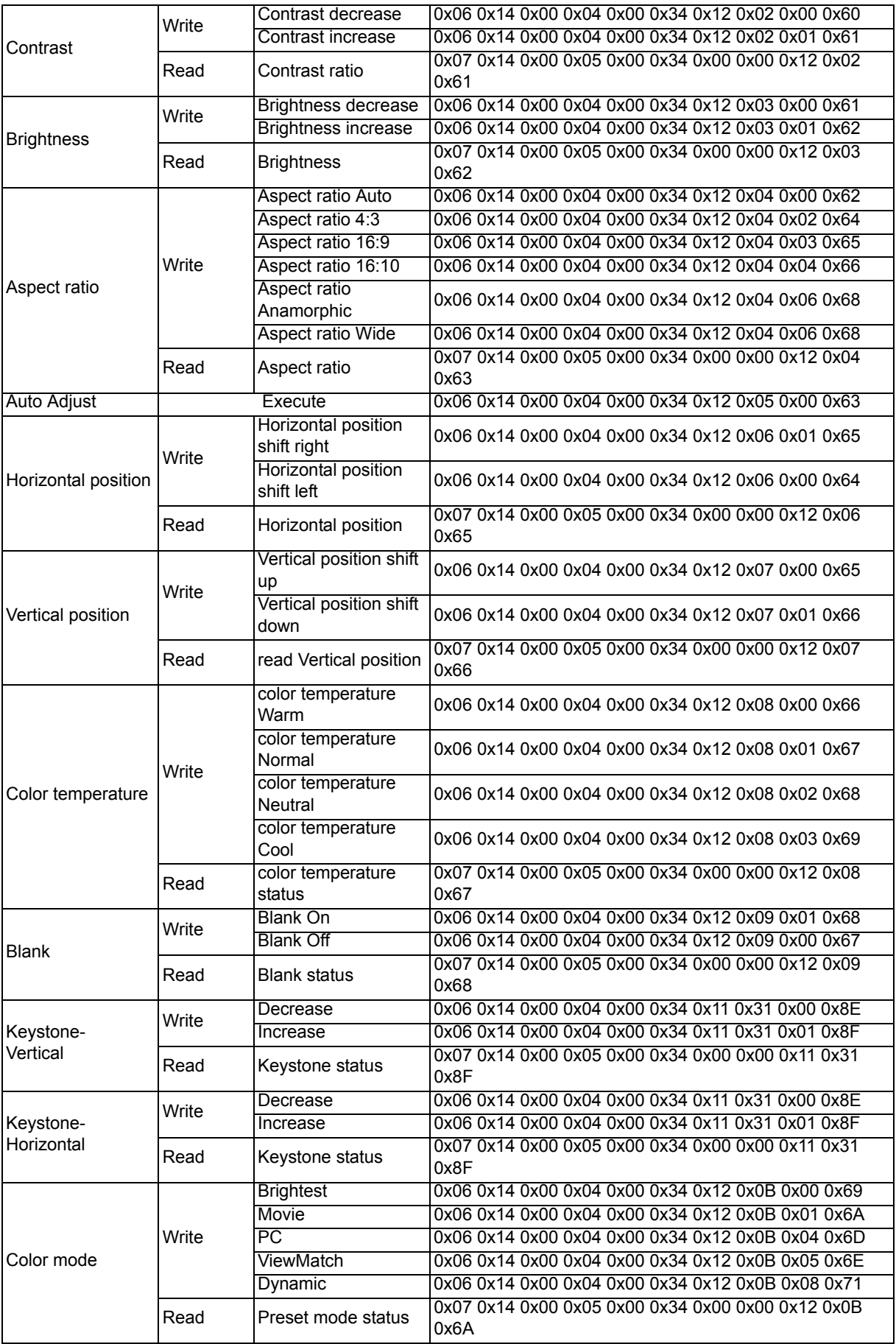

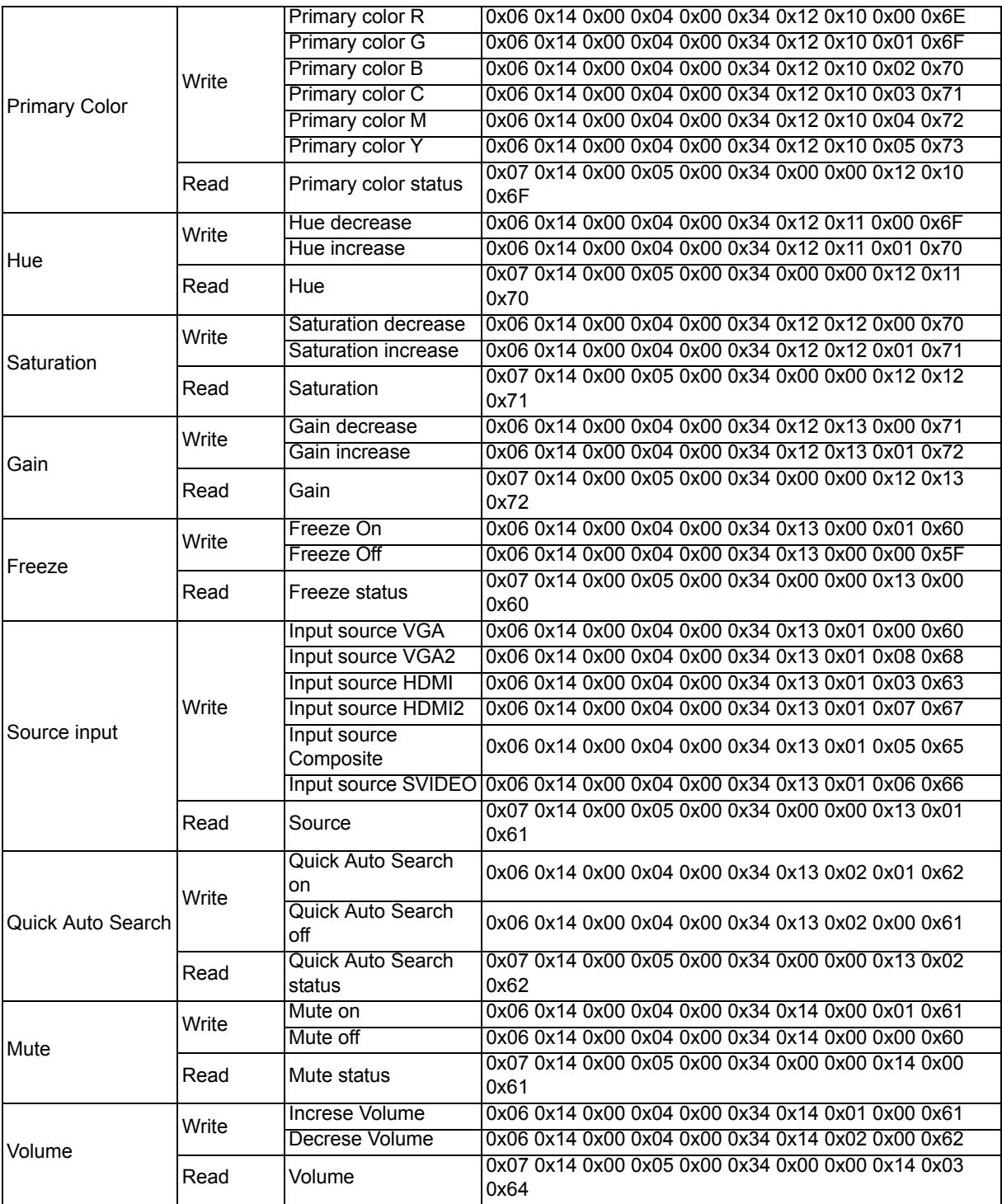

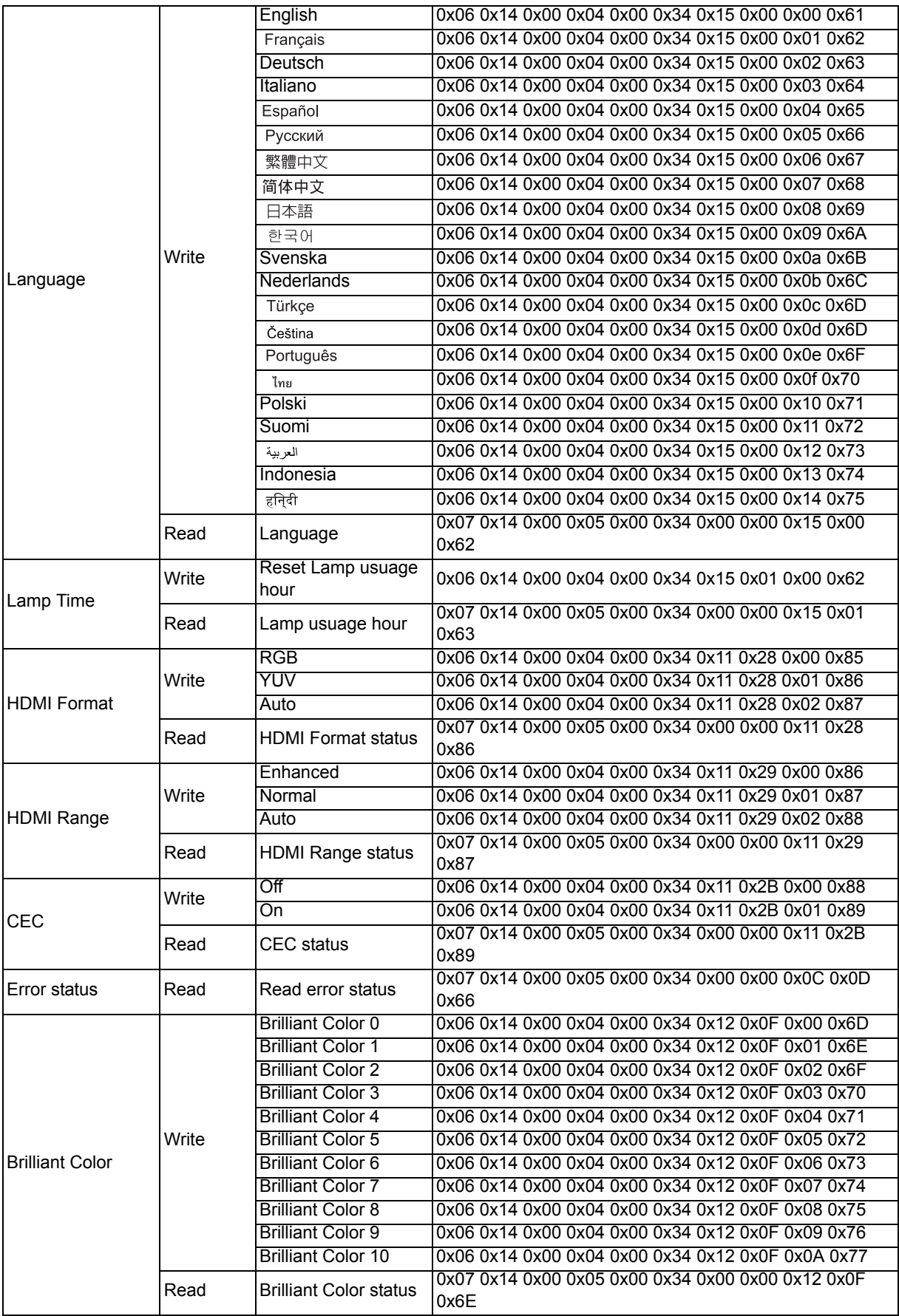

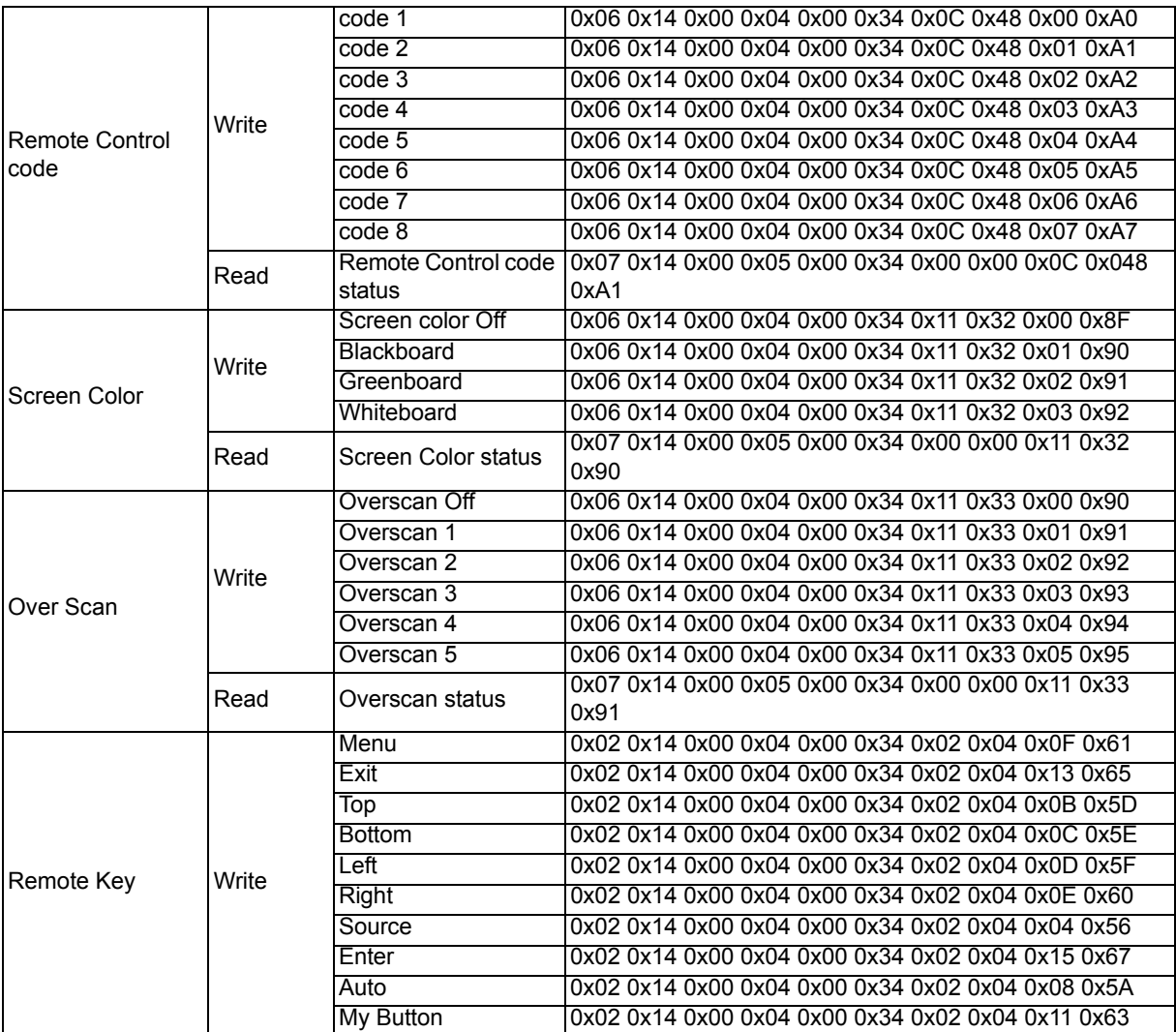

# **IR control table**

System Code: 83F4 Format : NEC

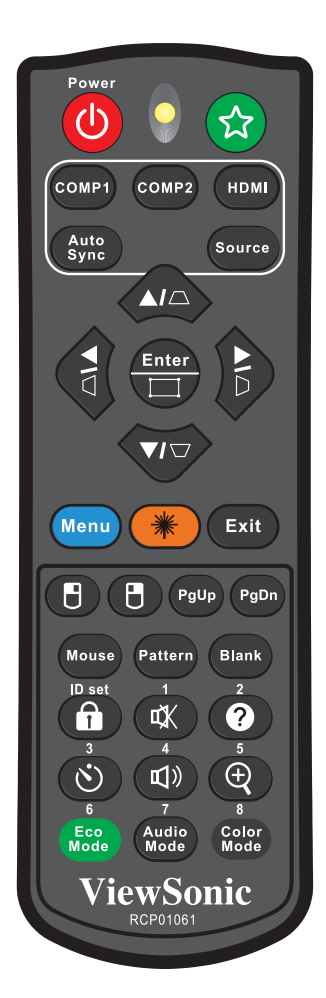
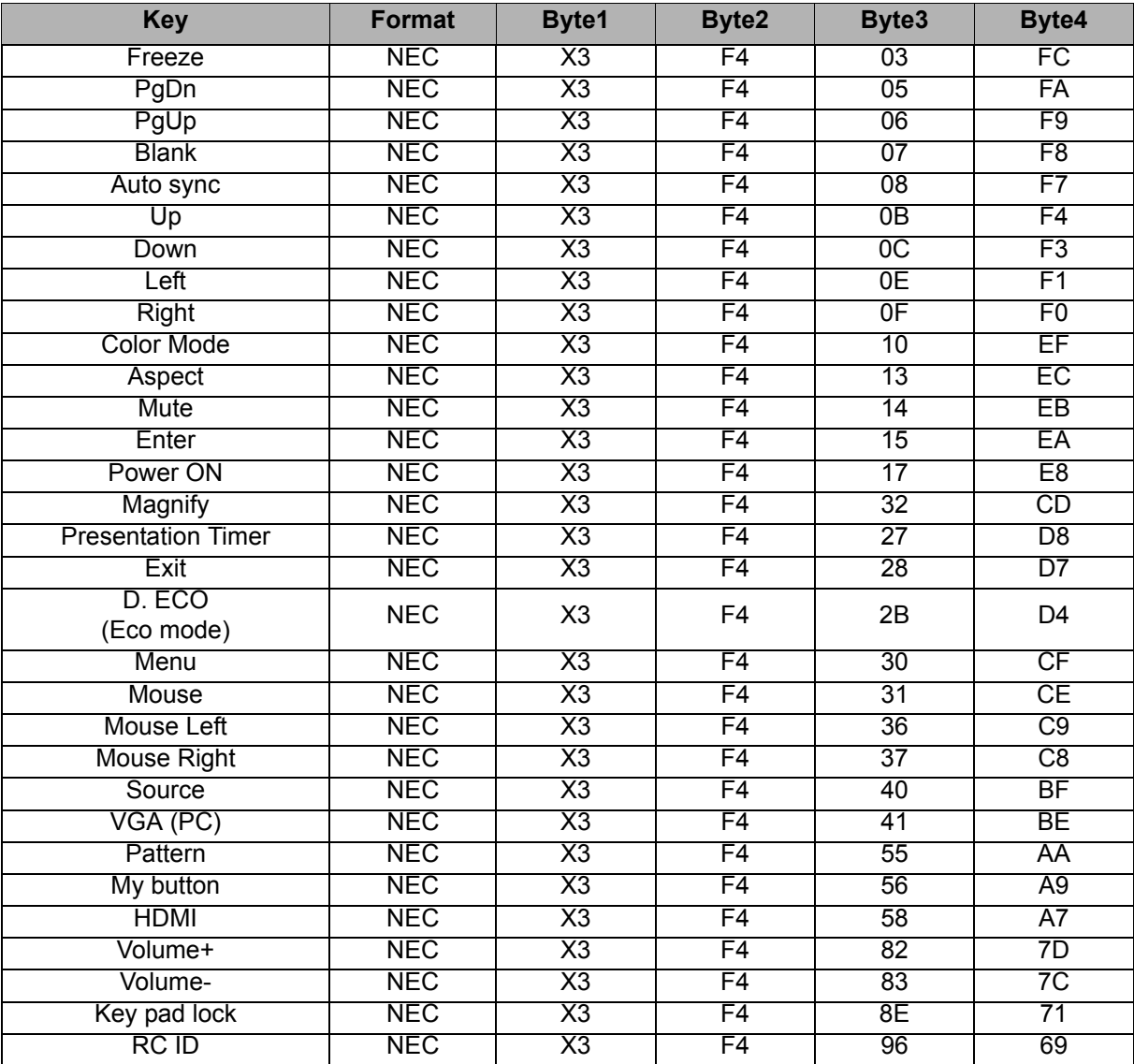

# **Address code**

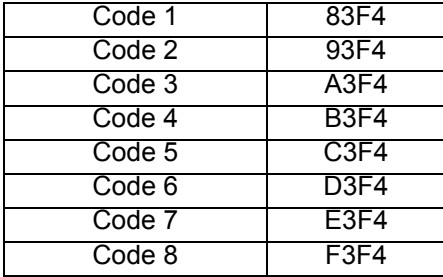

# **Customer Support**

For technical support or product service, see the table below or contact your reseller. **NOTE:** You will need the product serial number.

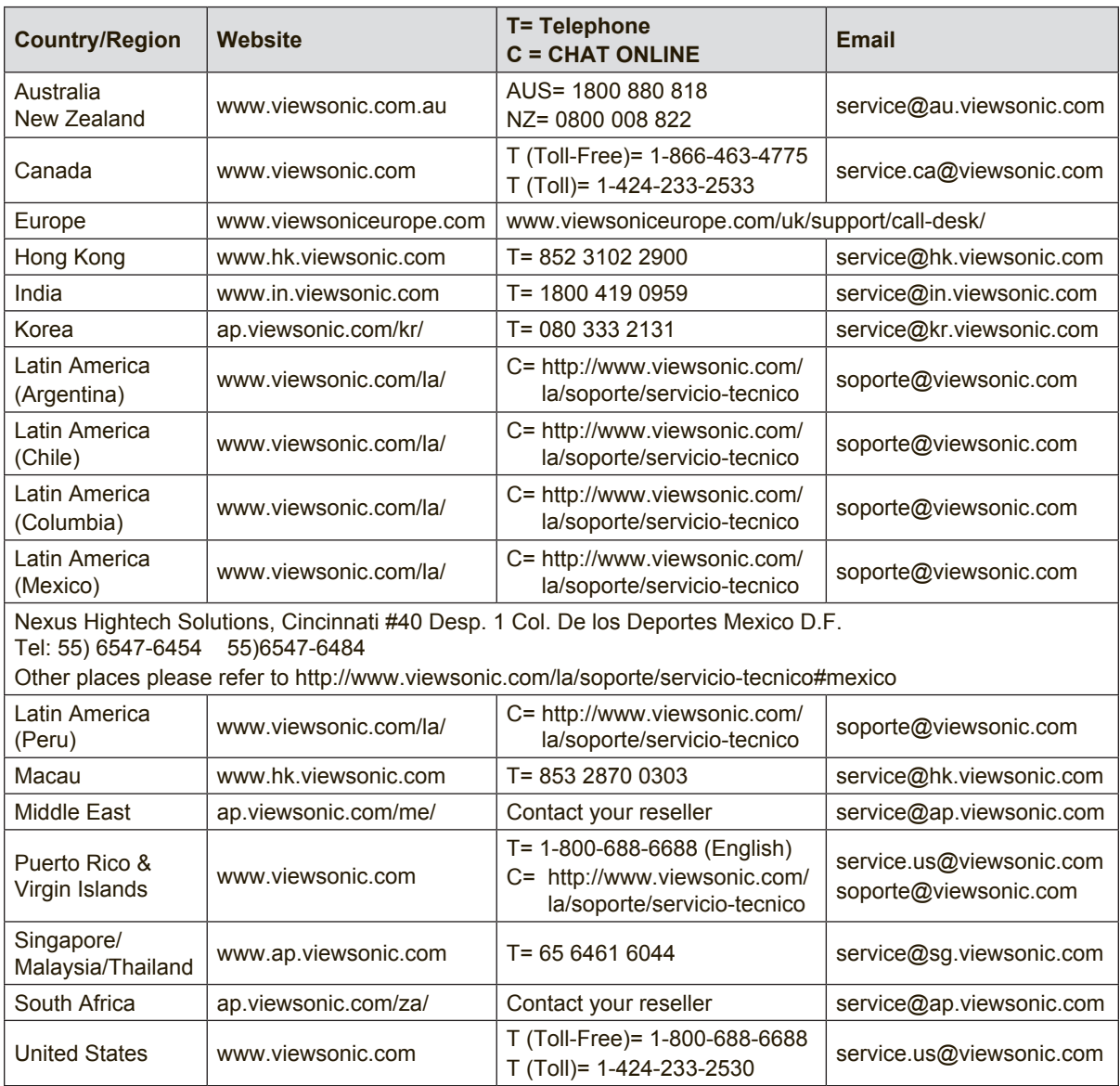

# **Limited Warranty**

# **ViewSonic® Projector**

### **What the warranty covers:**

ViewSonic warrants its products to be free from defects in material and workmanship, under normal use, during the warranty period. If a product proves to be defective in material or workmanship during the warranty period, ViewSonic will, at its sole option, repair or replace the product with a like product. Replacement product or parts may include remanufactured or refurbished parts or components.

## **Limited Three (3) year General Warranty**

Subject to the more limited one (1) year warranty set out below, North and South America: Three (3) years warranty for all parts excluding the lamp, three (3) years for labor, and one (1) year for the original lamp from the date of the first consumer purchase.

Other regions or countries: Please check with your local dealer or local ViewSonic office for the warranty information.

## **Limited One (1) year Heavy Usage Warranty:**

Under heavy usage settings, where a projector's use includes more than fourteen (14) hours average daily usage, North and South America: One (1) year warranty for all parts excluding the lamp, one (1) year for labor, and ninety (90) days for the original lamp from the date of the first consumer purchase; Europe: One (1) year warranty for all parts excluding the lamp, one (1) year for labor, and ninety (90) days for the original lamp from the date of the first consumer purchase.

Other regions or countries: Please check with your local dealer or local ViewSonic office for the warranty information.

Lamp warranty subject to terms and conditions, verification and approval. Applies to manufacturer's installed lamp only. All accessory lamps purchased separately are warranted for 90 days.

### **Who the warranty protects:**

This warranty is valid only for the first consumer purchaser.

### **What the warranty does not cover:**

- 1. Any product on which the serial number has been defaced, modified or removed.
- 2. Damage, deterioration or malfunction resulting from:
	- a. Accident, abuse, misuse, neglect, fire, water, lightning, or other acts of nature, improper maintenance, unauthorized product modification, or failure to follow instructions supplied with the product.
	- b. Operation outside of product specifications.
	- c. Operation of the product for other than the normal intended use or not under normal conditions.
	- d. Repair or attempted repair by anyone not authorized by ViewSonic.
	- e. Any damage of the product due to shipment.
	- f. Removal or installation of the product.
	- g. Causes external to the product, such as electric power fluctuations or failure.
	- h. Use of supplies or parts not meeting ViewSonic's specifications.
	- i. Normal wear and tear.
	- j. Any other cause which does not relate to a product defect.
- 3. Removal, installation, one way transportation, insurance, and set-up service charges.

### **How to get service:**

- 1. For information about receiving service under warranty, contact ViewSonic Customer Support (Please refer to Customer Support page). You will need to provide your product's serial number.
- 2. To obtain warranty service, you will be required to provide (a) the original dated sales slip, (b) your name, (c) your address, (d) a description of the problem, and (e) the serial number of the product.
- 3. Take or ship the product freight prepaid in the original container to an authorized ViewSonic service center or ViewSonic.
- 4. For additional information or the name of the nearest ViewSonic service center, contact ViewSonic.

### **Limitation of implied warranties:**

There are no warranties, express or implied, which extend beyond the description contained herein including the implied warranty of merchantability and fitness for a particular purpose.

### **Exclusion of damages:**

ViewSonic's liability is limited to the cost of repair or replacement of the product. ViewSonic shall not be liable for:

- 1. Damage to other property caused by any defects in the product, damages based upon inconvenience, loss of use of the product, loss of time, loss of profits, loss of business opportunity, loss of goodwill, interference with business relationships, or other commercial loss, even if advised of the possibility of such damages.
- 2. Any other damages, whether incidental, consequential or otherwise.
- 3. Any claim against the customer by any other party.
- 4. Repair or attempted repair by anyone not authorized by ViewSonic.

### **Effect of state law:**

This warranty gives you specific legal rights, and you may also have other rights which vary from state to state. Some states do not allow limitations on implied warranties and/or do not allow the exclusion of incidental or consequential damages, so the above limitations and exclusions may not apply to you.

# **Sales outside the U.S.A. and Canada:**

For warranty information and service on ViewSonic products sold outside of the U.S.A. and Canada, contact ViewSonic or your local ViewSonic dealer.

The warranty period for this product in mainland China (Hong Kong, Macao and Taiwan Excluded) is subject to the terms and conditions of the Maintenance Guarantee Card.

For users in Europe and Russia, full details of warranty provided can be found in www.

viewsoniceurope.com under Support/Warranty Information.

# **Mexico Limited Warranty**

# **ViewSonic® Projector**

#### **What the warranty covers:**

ViewSonic warrants its products to be free from defects in material and workmanship, under normal use, during the warranty period. If a product proves to be defective in material or workmanship during the warranty period, ViewSonic will, at its sole option, repair or replace the product with a like product. Replacement product or parts may include remanufactured or refurbished parts or components & accessories.

#### **How long the warranty is effective:**

3 years for all parts excluding the lamp, 3 years for labor, 1 year for the original lamp from the date of the first consumer purchase.

Lamp warranty subject to terms and conditions, verification and approval. Applies to manufacturer's installed lamp only.

All accessory lamps purchased separately are warranted for 90 days.

#### **Who the warranty protects:**

This warranty is valid only for the first consumer purchaser.

#### **What the warranty does not cover:**

1. Any product on which the serial number has been defaced, modified or removed.

- 2. Damage, deterioration or malfunction resulting from:
	- a. Accident, misuse, neglect, fire, water, lightning, or other acts of nature, unauthorized product modification, unauthorized attempted repair, or failure to follow instructions supplied with the product.
	- b. Any damage of the product due to shipment.
	- c. Causes external to the product, such as electrical power fluctuations or failure.
	- d. Use of supplies or parts not meeting ViewSonic's specifications.
	- e. Normal wear and tear.<br>f. Any other cause which
	- Any other cause which does not relate to a product defect.
- 3. Any product exhibiting a condition commonly known as "image burn-in" which results when a static image is displayed on the product for an extended period of time.
- 4. Removal, installation, insurance, and set-up service charges.

#### **How to get service:**

For information about receiving service under warranty, contact ViewSonic Customer Support (Please refer to the attached Customer Support page). You will need to provide your product's serial number, so please record the product information in the space provided below on your purchase for your future use. Please retain your receipt of proof of purchase to support your warranty claim.

For Your Records

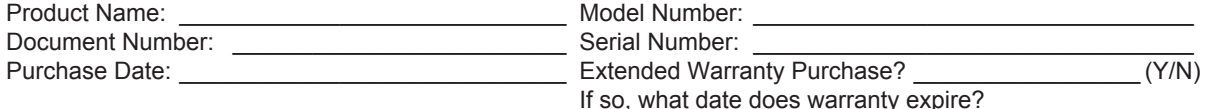

- 1. To obtain warranty service, you will be required to provide (a) the original dated sales slip, (b) your name, (c) your address, (d) a description of the problem, and (e) the serial number of the product.
- 2. Take or ship the product in the original container packaging to an authorized ViewSonic service center.
- 3. Round trip transportation costs for in-warranty products will be paid by ViewSonic.

#### **Limitation of implied warranties:**

There are no warranties, express or implied, which extend beyond the description contained herein including the implied warranty of merchantability and fitness for a particular purpose.

#### **Exclusion of damages:**

ViewSonic's liability is limited to the cost of repair or replacement of the product. ViewSonic shall not be liable for:

- 1. Damage to other property caused by any defects in the product, damages based upon inconvenience, loss of use of the product, loss of time, loss of profits, loss of business opportunity, loss of goodwill, interference with business relationships, or other commercial loss, even if advised of the possibility of such damages.
- 2. Any other damages, whether incidental, consequential or otherwise.
- 3. Any claim against the customer by any other party.
- 4. Repair or attempted repair by anyone not authorized by ViewSonic.

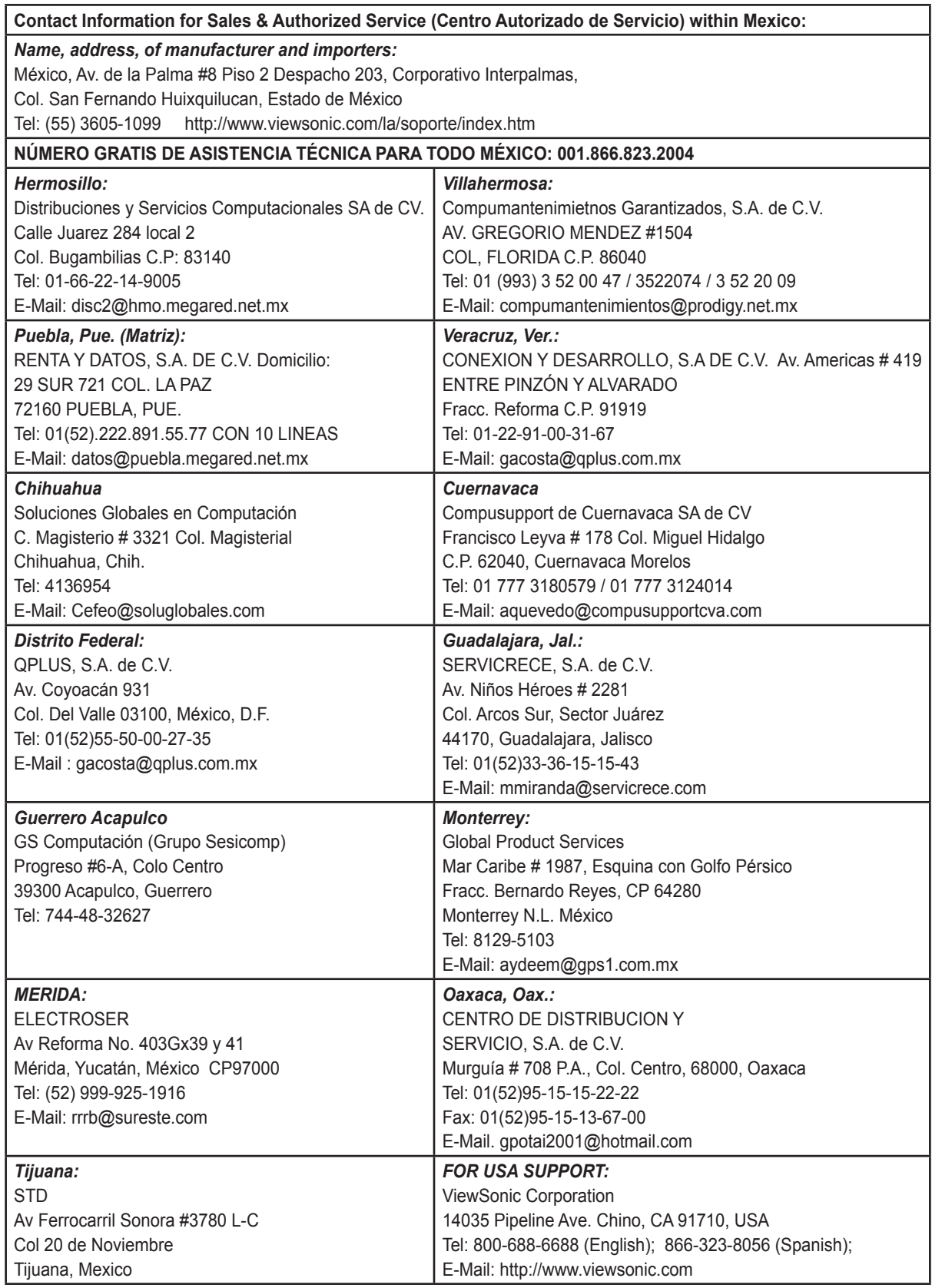

Projector Mexico Warranty Term Template In UG VSC\_TEMP\_2006

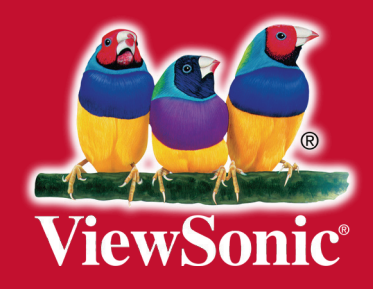